### **FortéBio Bio-layer Interferometry Quantitation Tutorial**

**Jennifer A. Codding-Bui, PhD M.L. Richard Yip, PhD** Field Applications Scientists

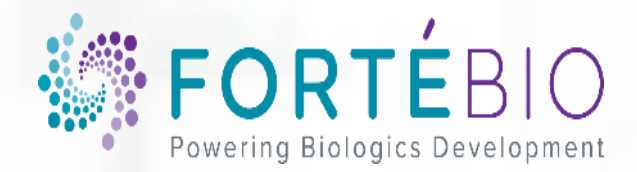

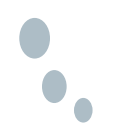

### **Outline**

- Introduction to Biolayer Interferometry (s. 3-9)
- Quantitation Basics (s. 10-17)
- Basic Quantitation Acquisition (s. 18-29)
- Advanced Quantitation (s. 30-50)
- Data Analysis HT (s. 51-66)
- Conclusions (s. 67-68)

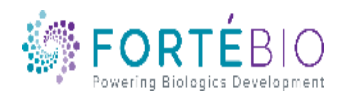

## ForteBio – A Leader in Biomolecular Analysis

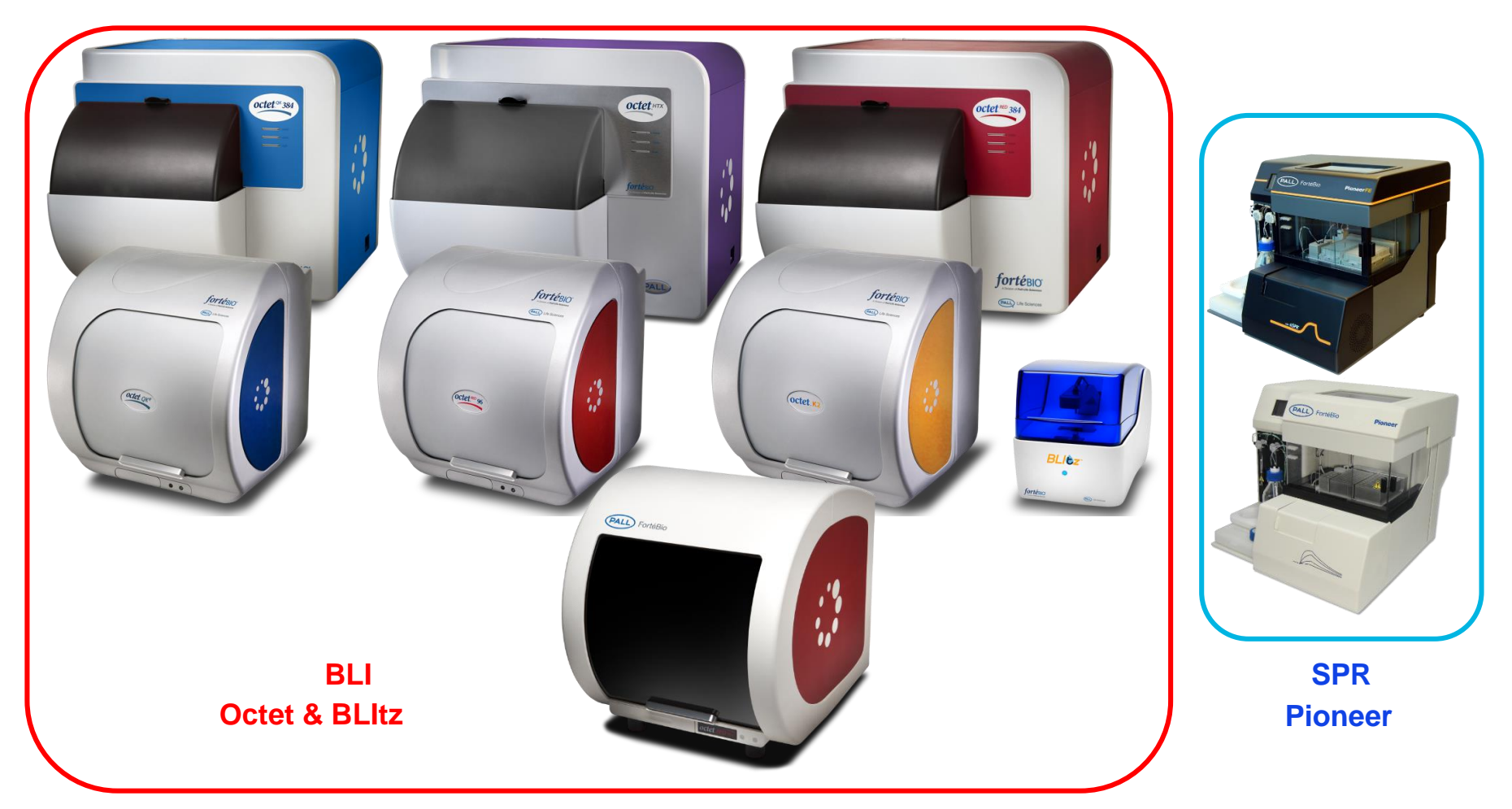

Full life-cycle offering of instruments

- Label-free assays based on Bio-Layer Interferometry (BLI) and
- **Surface Plasmon Resonance (SPR) platforms**

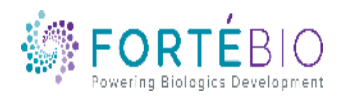

## $\bullet_\bullet$

### Biosensor-based Technology

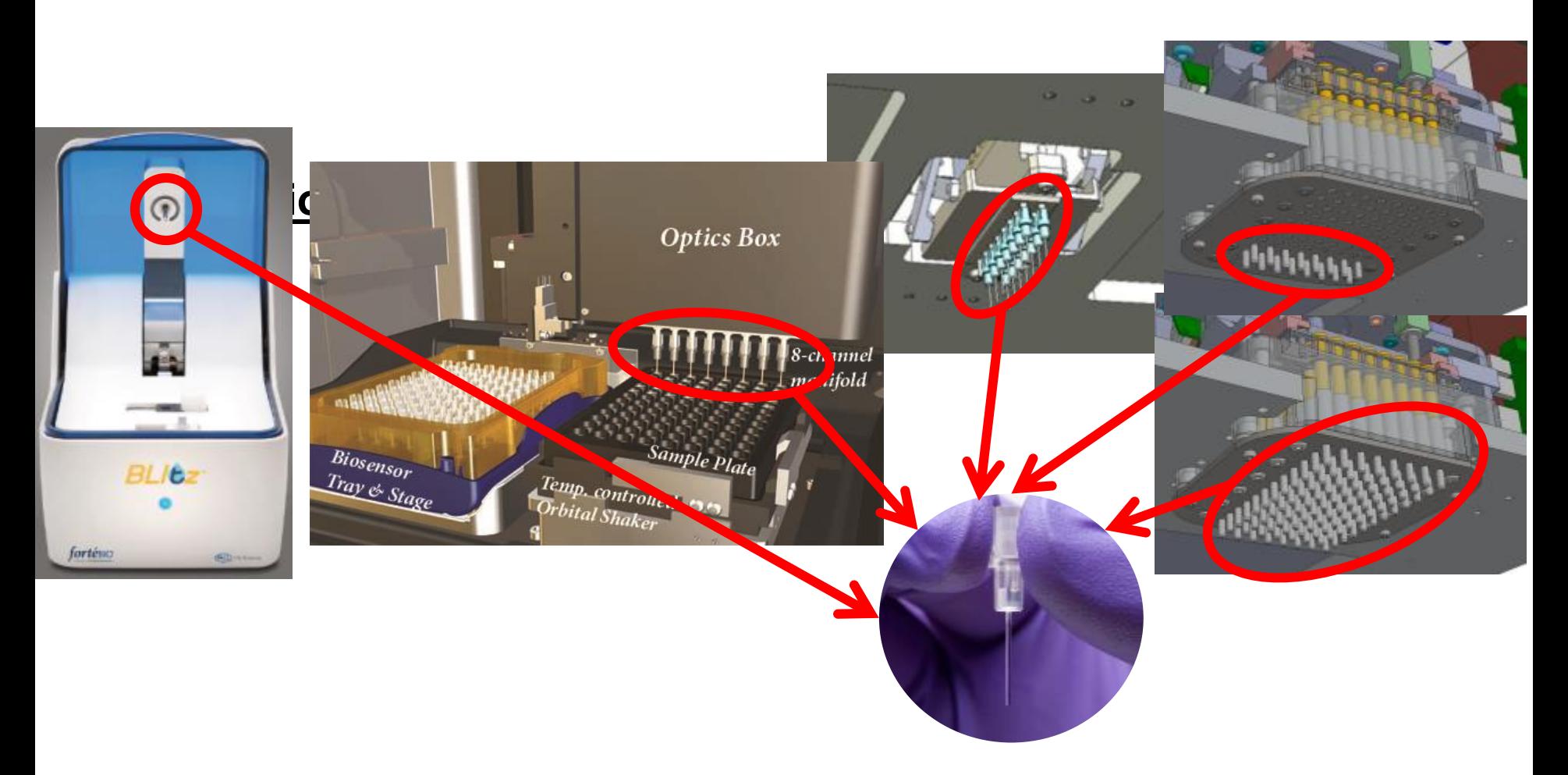

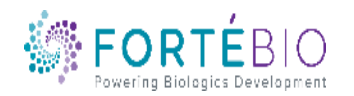

**CONFIDENTIAL** 

### Dip and Read Biosensors

The Octet Dip and Read™ Biosensor consists of a fiber optic embedded into a polypropylene hub with a sensor-specific chemistry at the tip

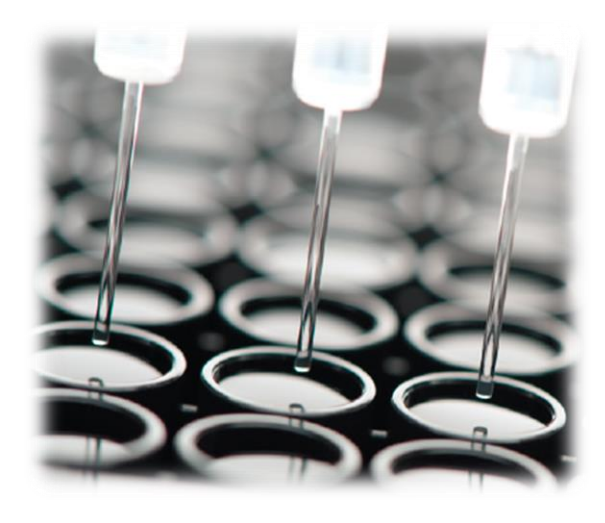

- *Two-dimensional binding surface*
- *Biocompatible Matrix (minimizes non-specific binding)*
- *Uniform*
- *Non-denaturing*

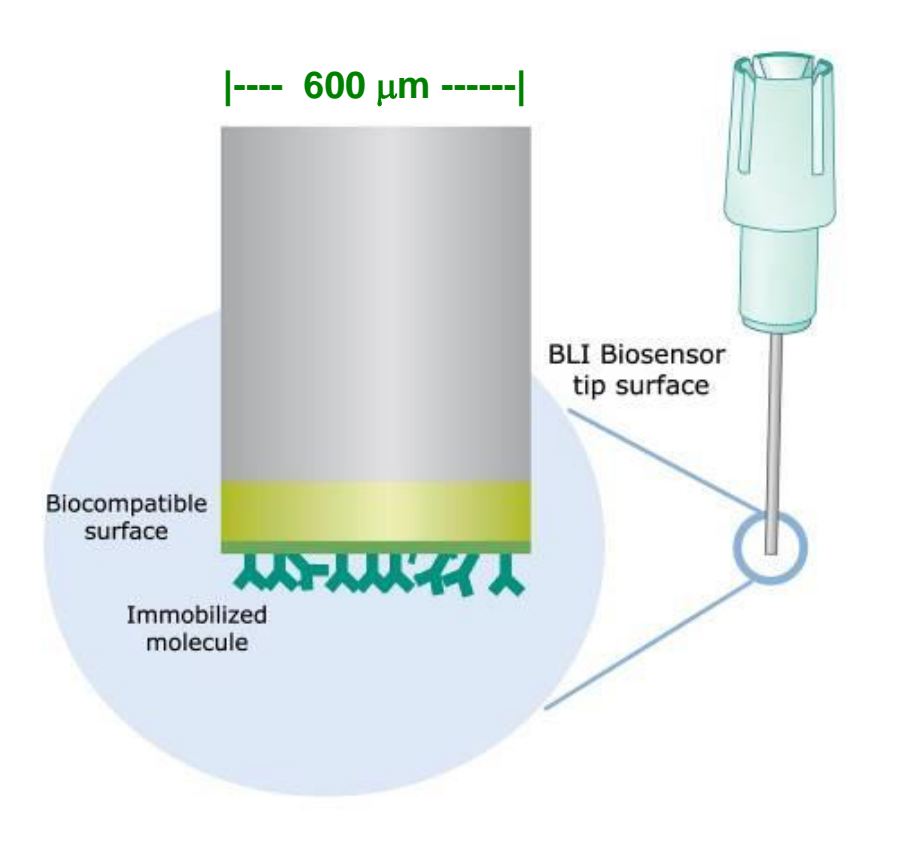

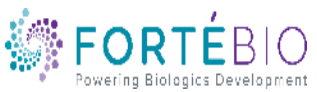

### Bio-Layer Interferometry

- In BLI, light is directed down an optical fiber (the sensor) toward two interfaces separated by a thin layer at the end of the fiber
- The two reflected beams interfere constructively or destructively at the spectrometer CCD detector array

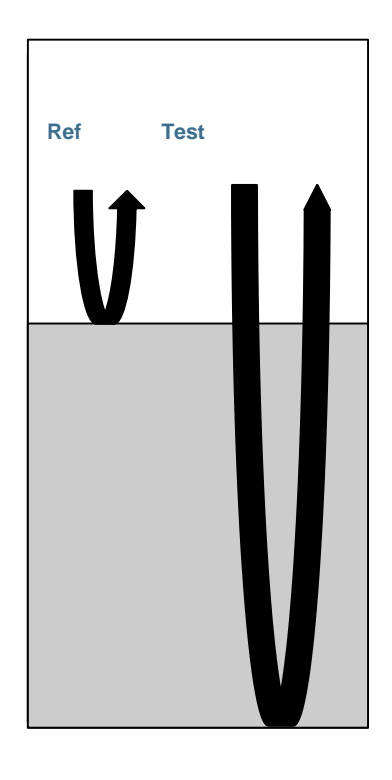

**Reflections R & T are in phase Constructive interference Strong signal at the spectrometer**

R T R T

**Reflections R & T are out of phase Destructive interference Weak signal at the spectrometer**

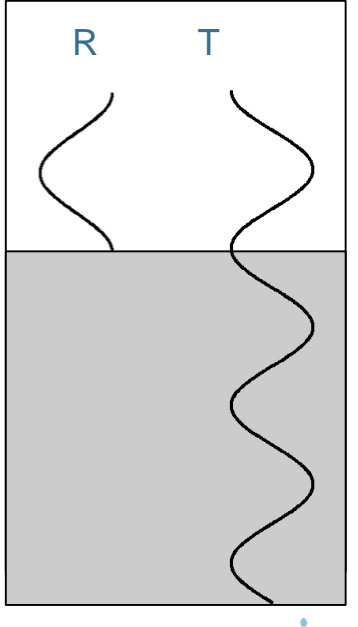

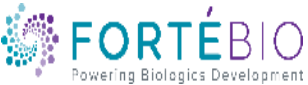

### Monitoring nm-shift Against Time

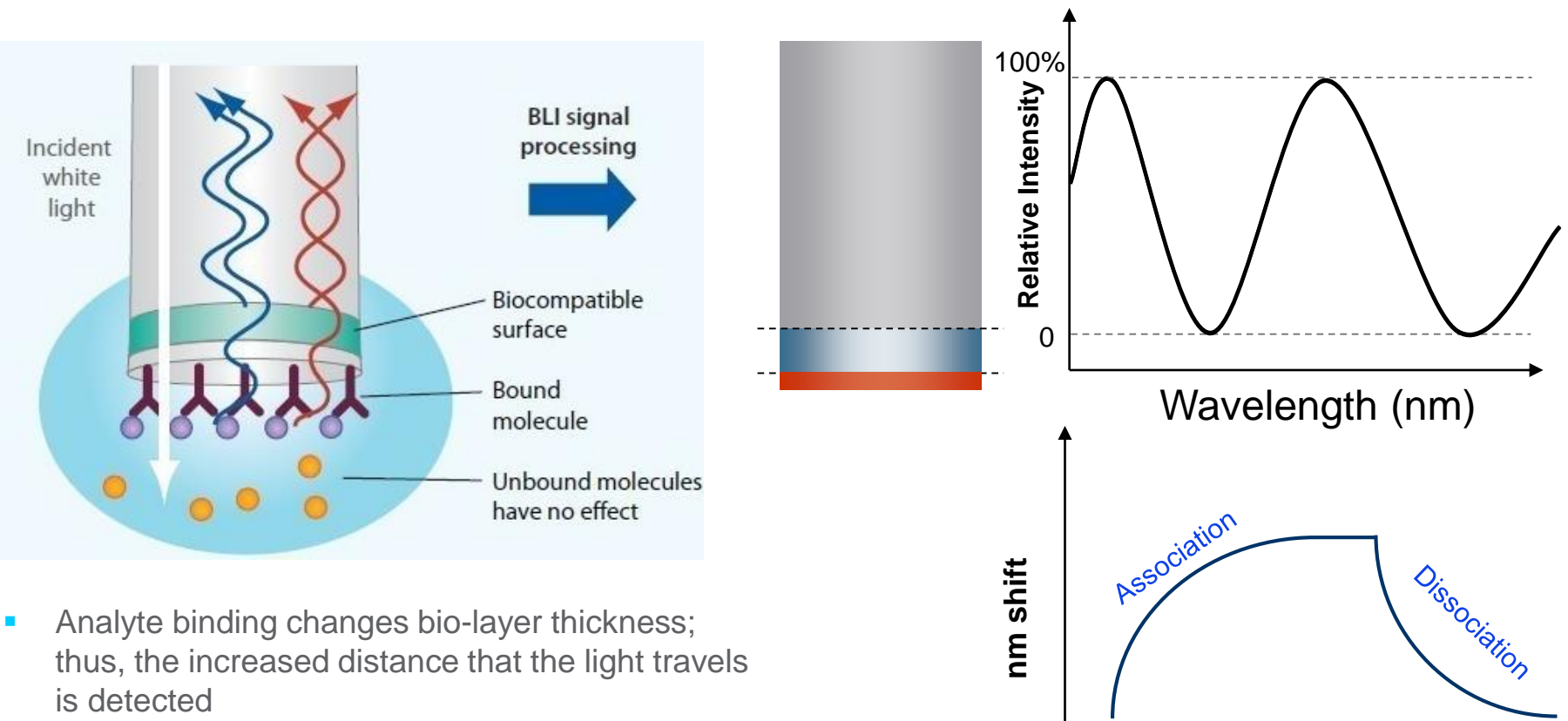

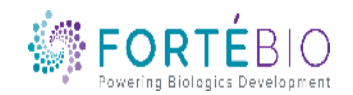

**Time (sec)**

### **Octet Versatility in Interaction Analysis**

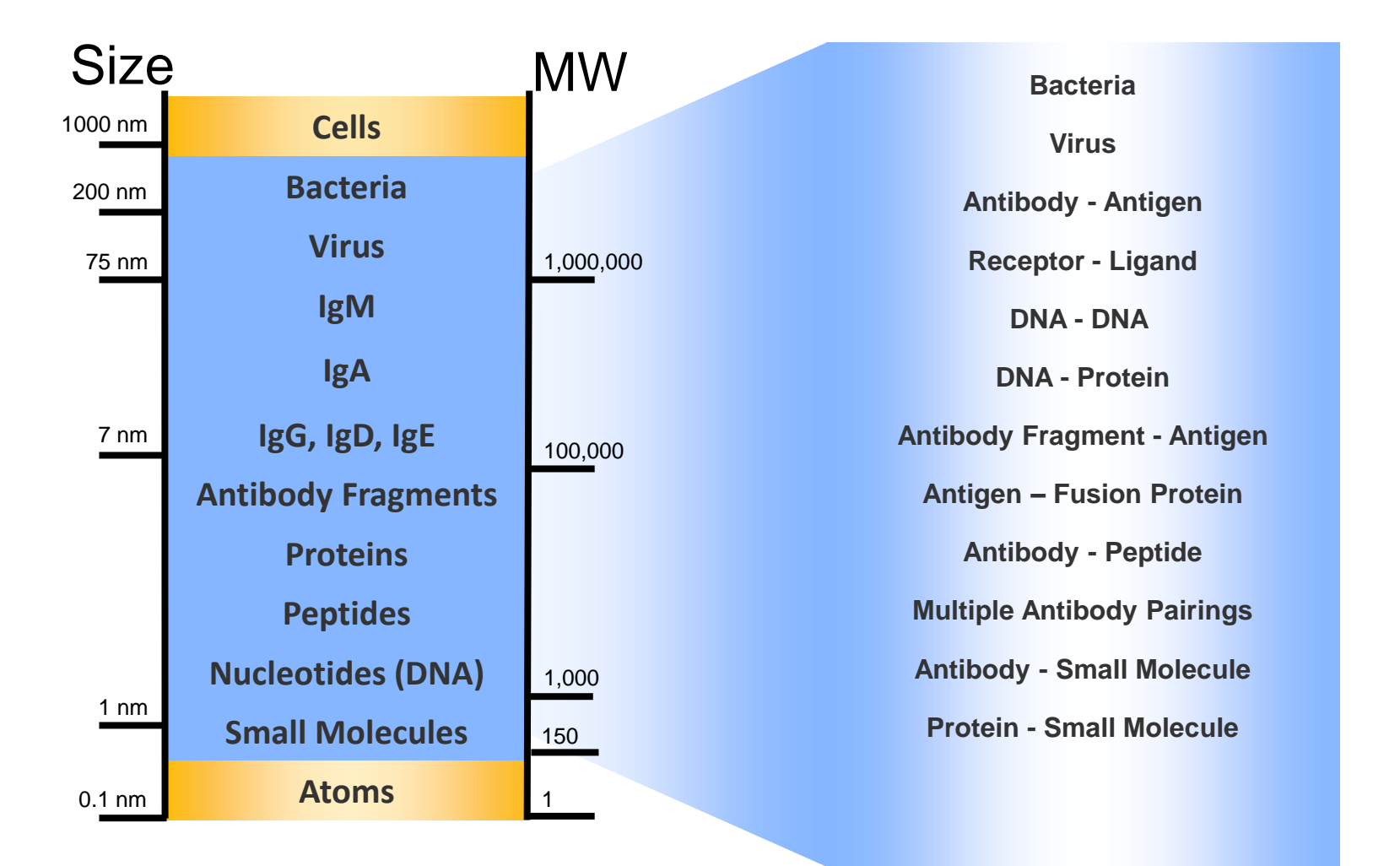

Current Octet assays within blue area

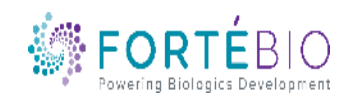

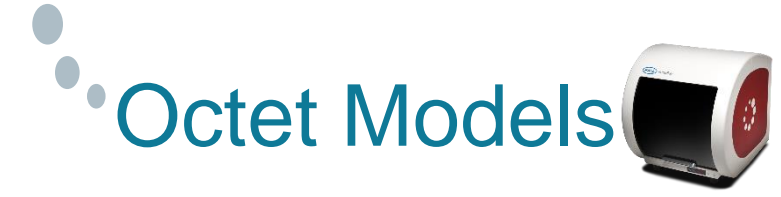

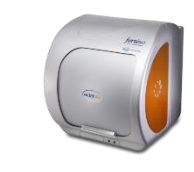

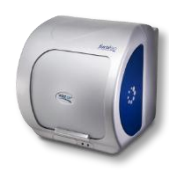

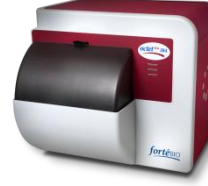

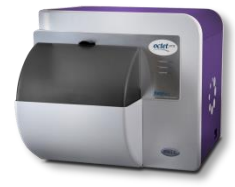

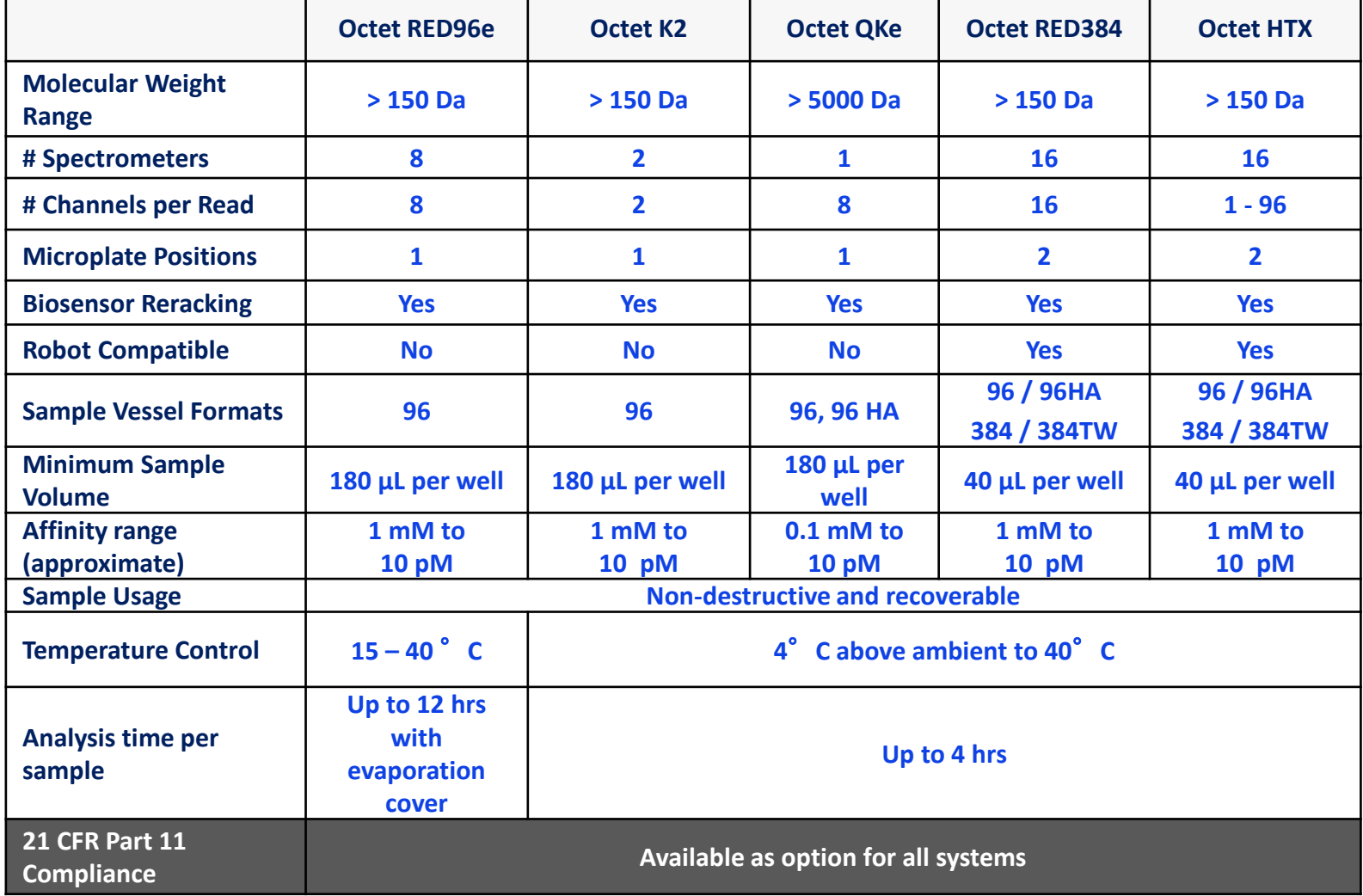

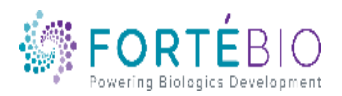

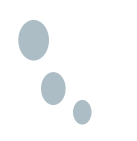

### Quantitation Basics

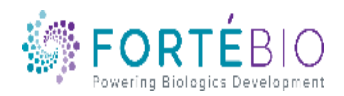

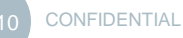

### Quantitation Biosensors

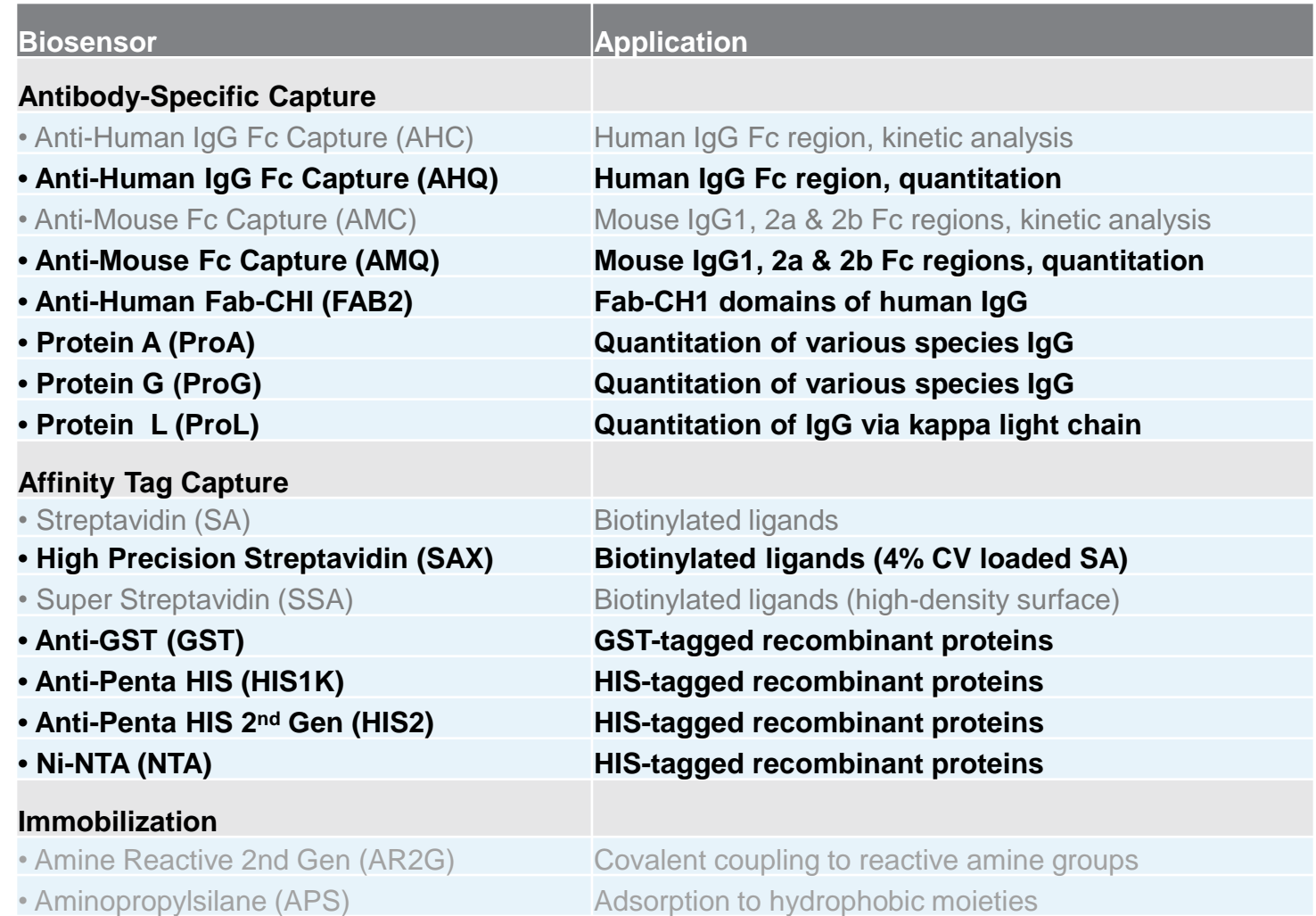

• Quantitation biosensors listed in black

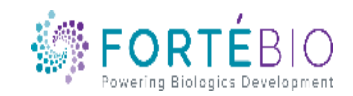

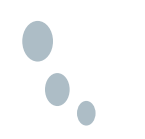

### Differences Between Kinetic vs Quant Biosensors

### **Kinetics Biosensors**

- Minimal Baseline Drift
- Higher Coefficient of Variation (CV)

### **Quant Biosensors**

- Precise CV must be within a certain range
- Not checked for baseline drift Short assays, high signal

### **Different Manufacturing and QC Criteria**

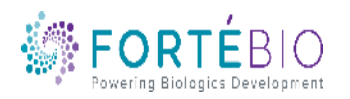

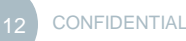

### Quant Experimental Setup – Start with a Standard Curve

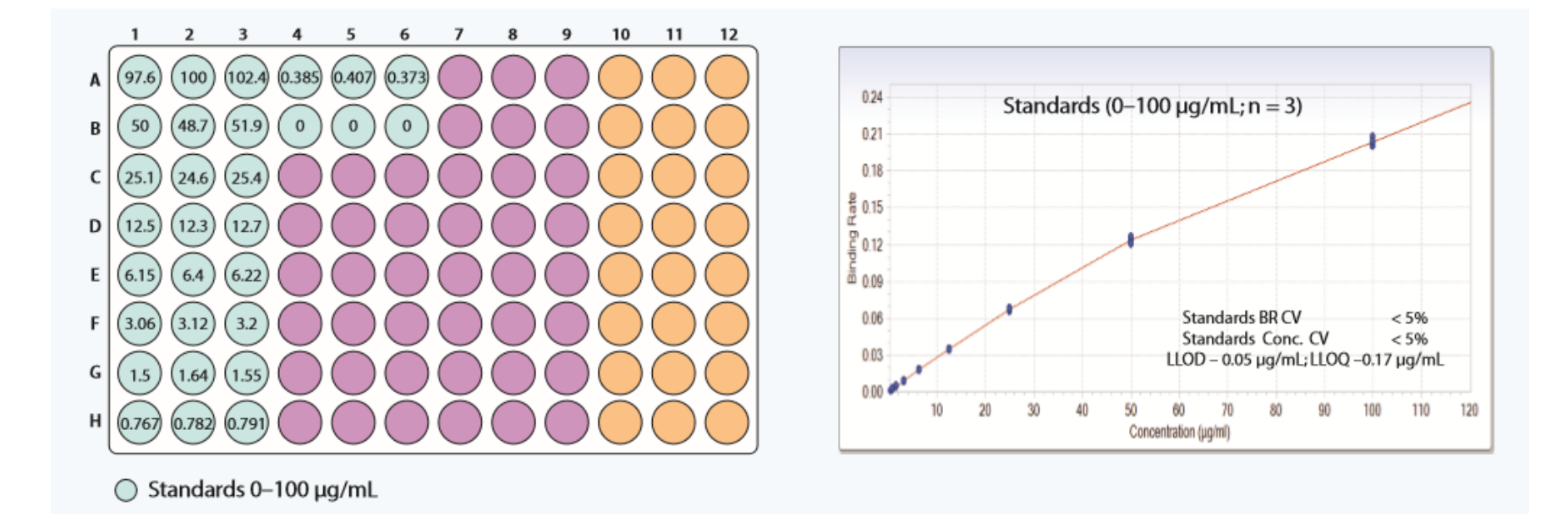

#### A new standard curve is created for each target molecule and may be utilized to analyze the same target over time under identical conditions

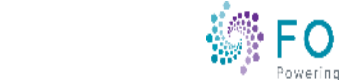

### When do I need a new standard curve?

- For each new condition, i.e. temp, buffers, pH, shake speed, etc.
- For each new target molecule
- With a new lot of biosensors

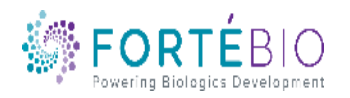

 $\bullet_\bullet$ 

### **Octet Workflow for Quantitation**

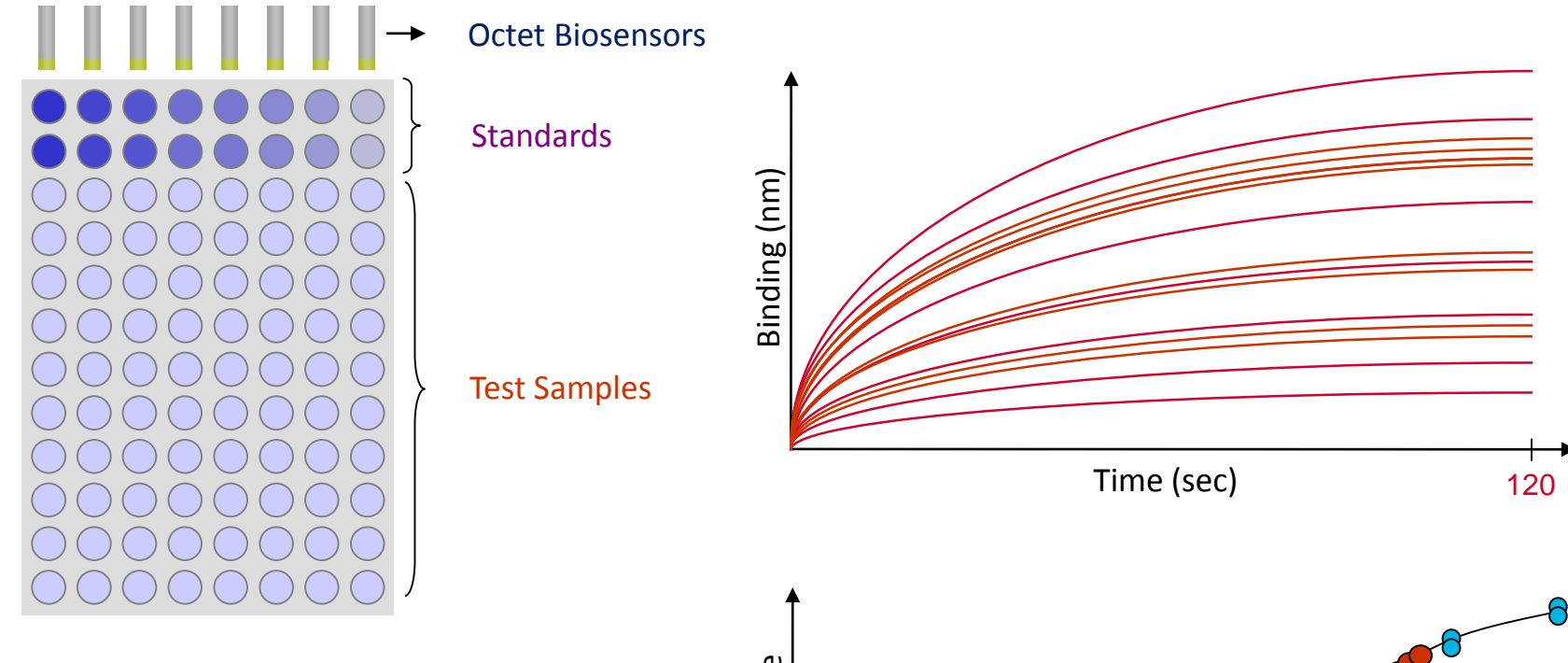

- Quantitation in as little as 2 mins
- 1 step, no washing

 $\text{e}^{\text{co} \vartheta}$ Binding Rate Concentration

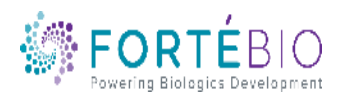

## Octet Workflow for Quant with Regeneration

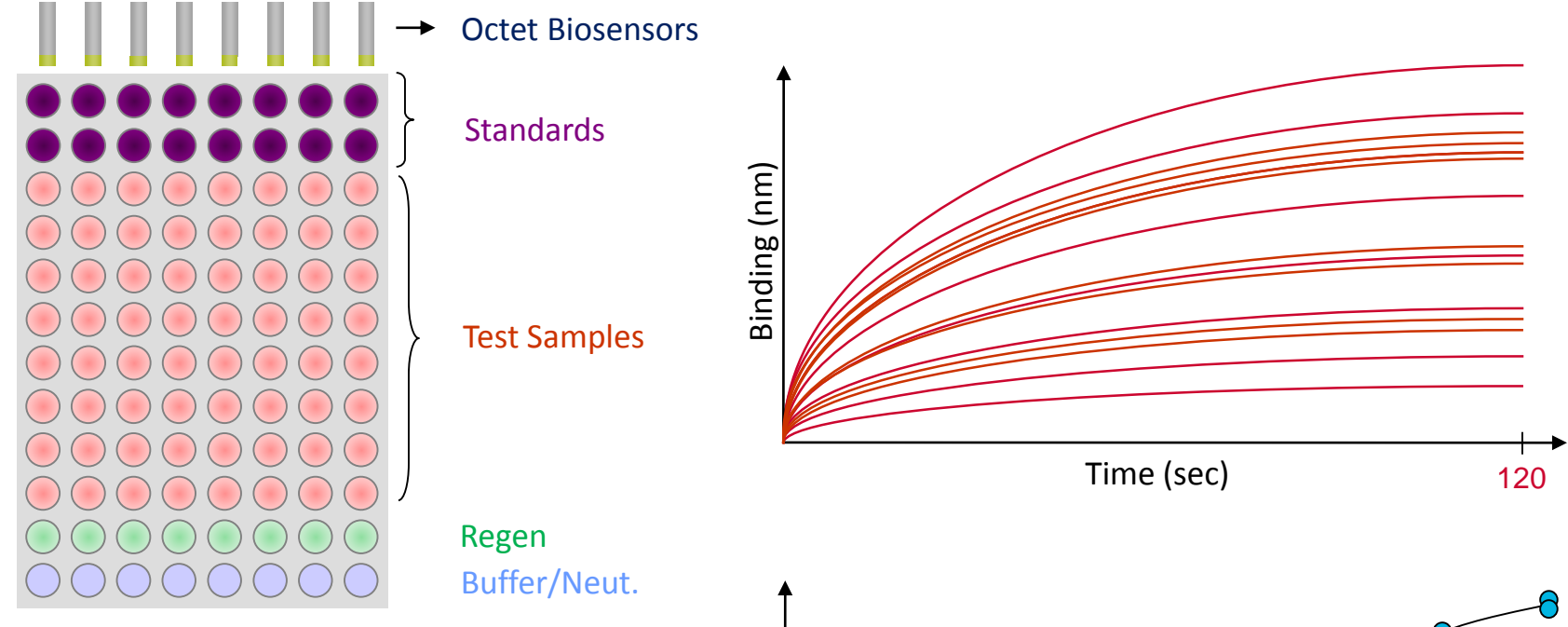

- Binding rates of test samples are measured and interpolated from the standard curve to determine concentration
- Ability to reuse standard curve when sample is run under comparable conditions

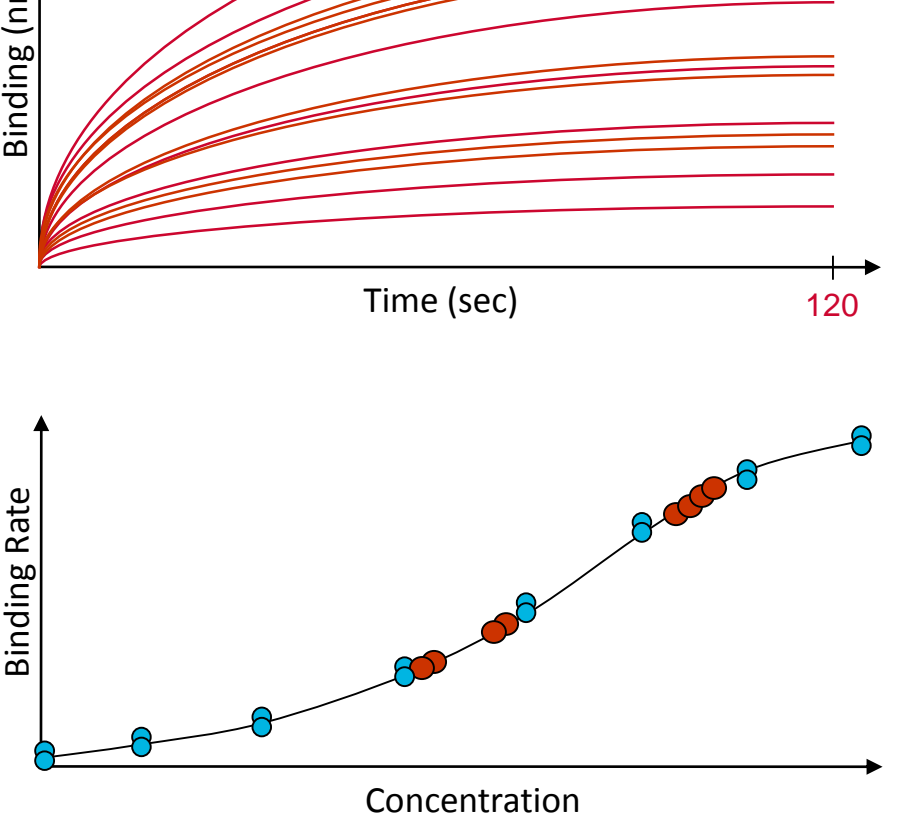

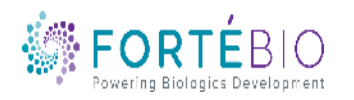

#### $\bullet_\bullet$ Considerations for Biosensor Regeneration

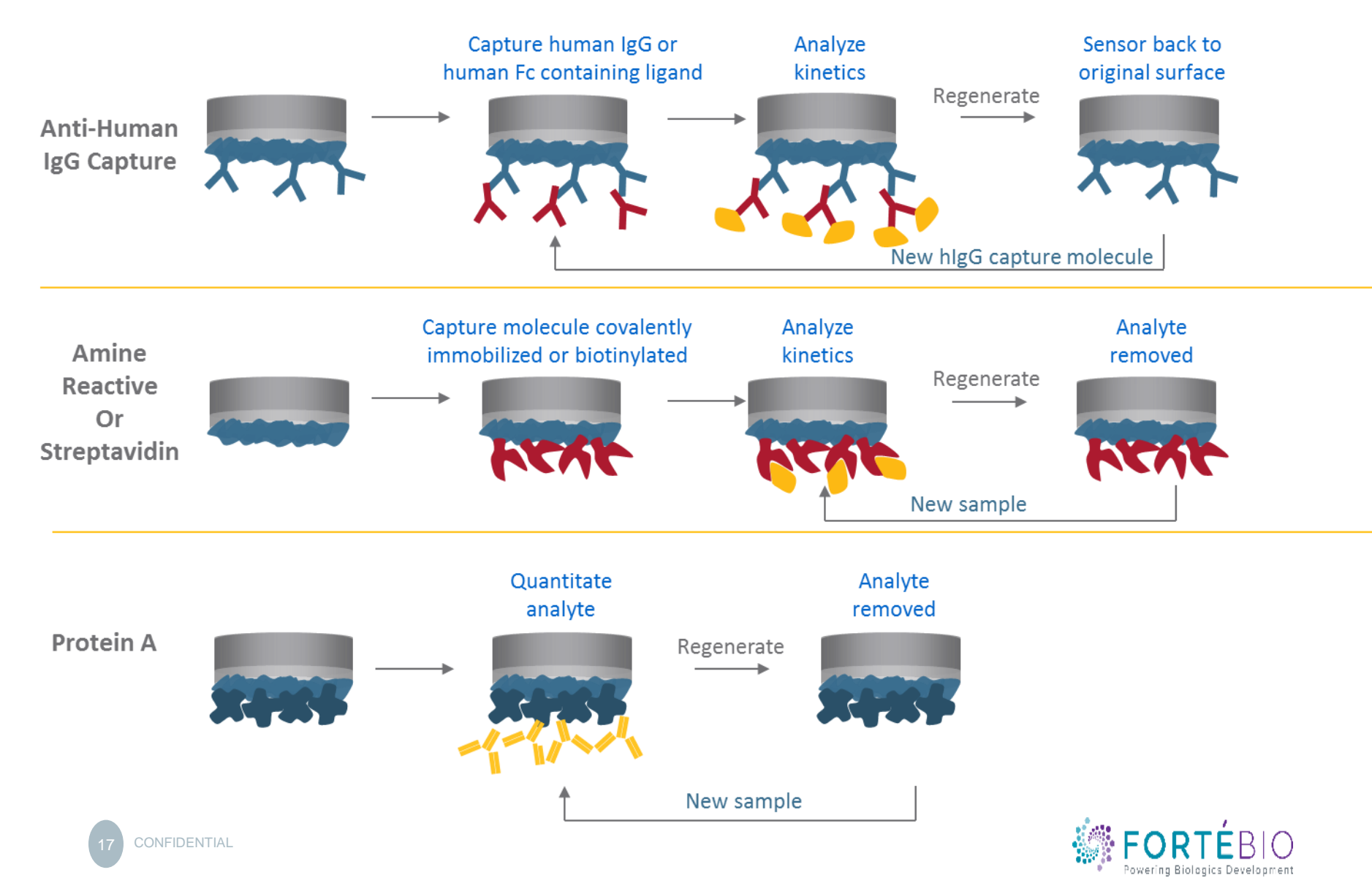

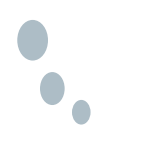

### Basic Quantitation Workflow with Data Acquisition V11

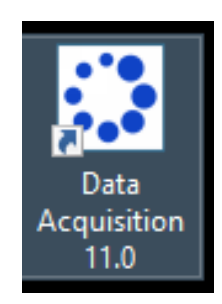

Double click the Data Acquisition 11.0 software icon to start the program

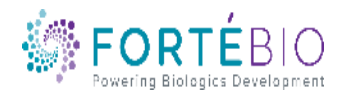

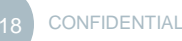

### Select Assay Type

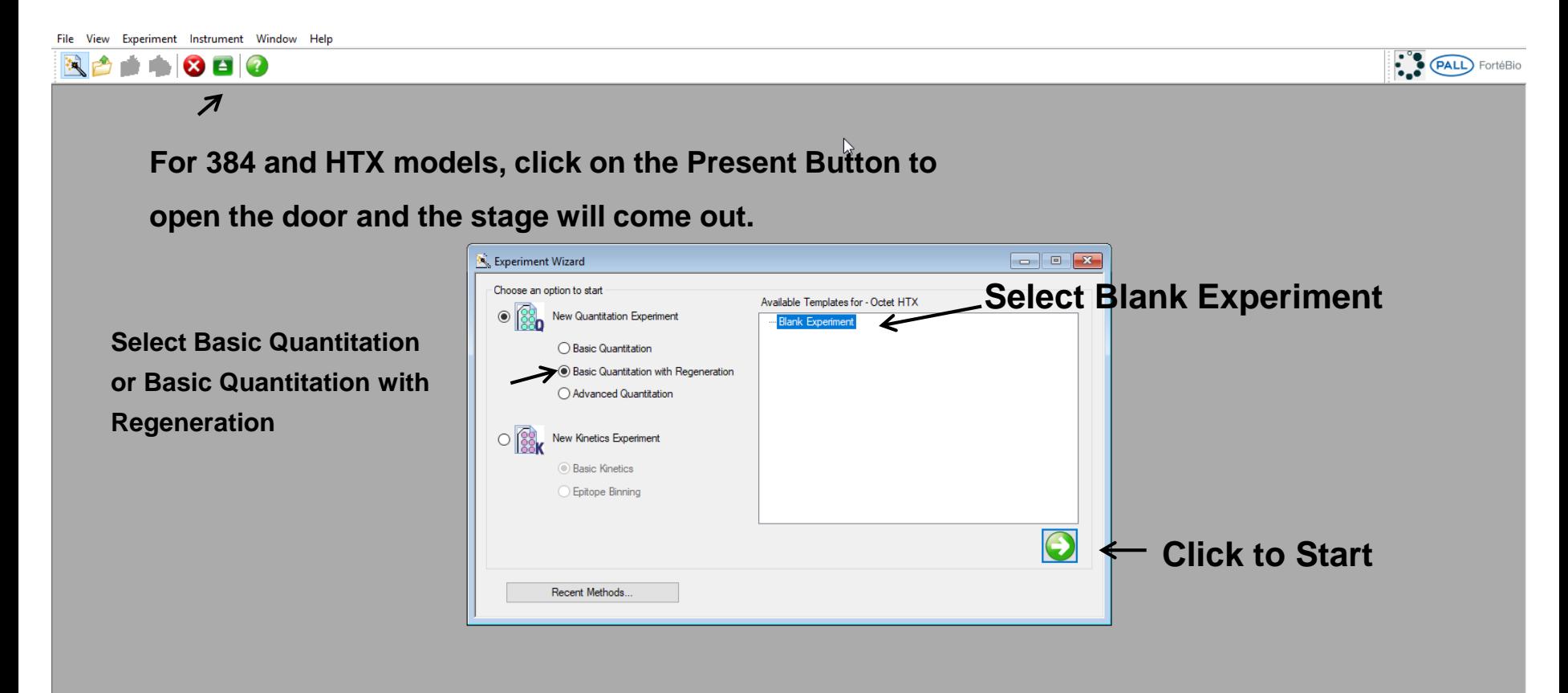

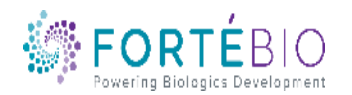

### Acquisition Steps for Basic Quantitation

Work from left to right, from Tab 1 to Tab 4.

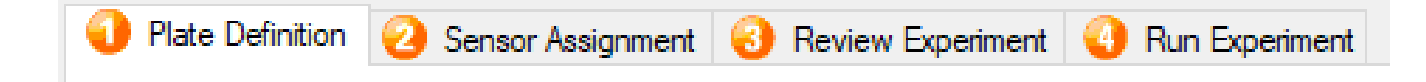

- 1. Plate Definition In this tab, all the information about the sample plate and its wells will be entered
- 2. Sensor Assignment In this tab, sensors are assigned to samples
- 3. Review Experiment In this tab, you can review the steps that make up the experiment
- 4. Run Experiment In this tab, you can select where you would like your data saved and name the data file. Run settings may also be changed

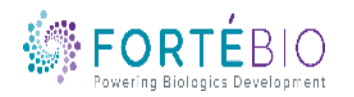

 $\bullet_\bullet$ 

### Tab 1. Plate Definition – Assay Settings

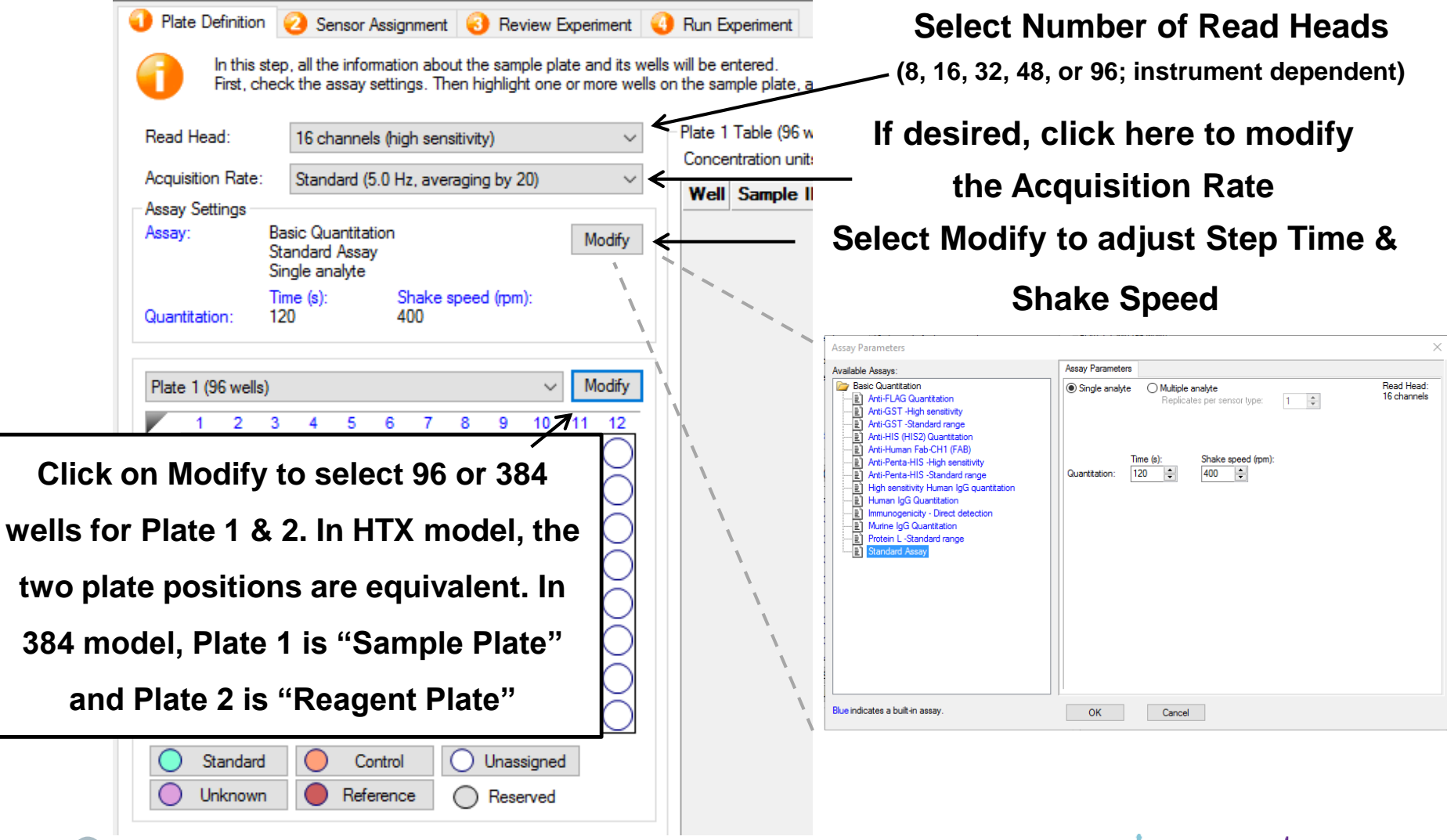

**CONFIDENTIAL** 

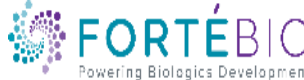

## Tab 1. Plate Definition (96-well Plate)

- 1. Click on column number or specific wells to highlight wells of interest
- 2. Right click on highlighted wells or select from options below plate to select well type

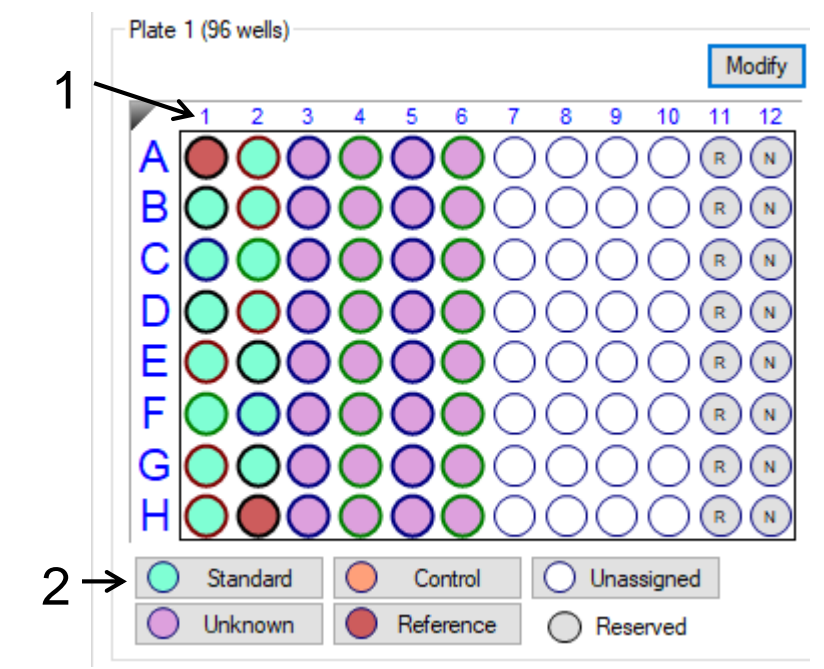

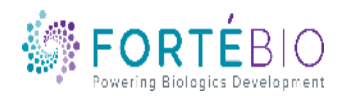

 $\bullet_\bullet$ 

### Tab 1. Plate Definition (384-well Plate)

- 1. Hold down the Shift key on the keyboard and click to the upper left most well of choice to highlight the number of "associated" wells
- 2. Right click on highlighted wells or select from options below plate to select well type

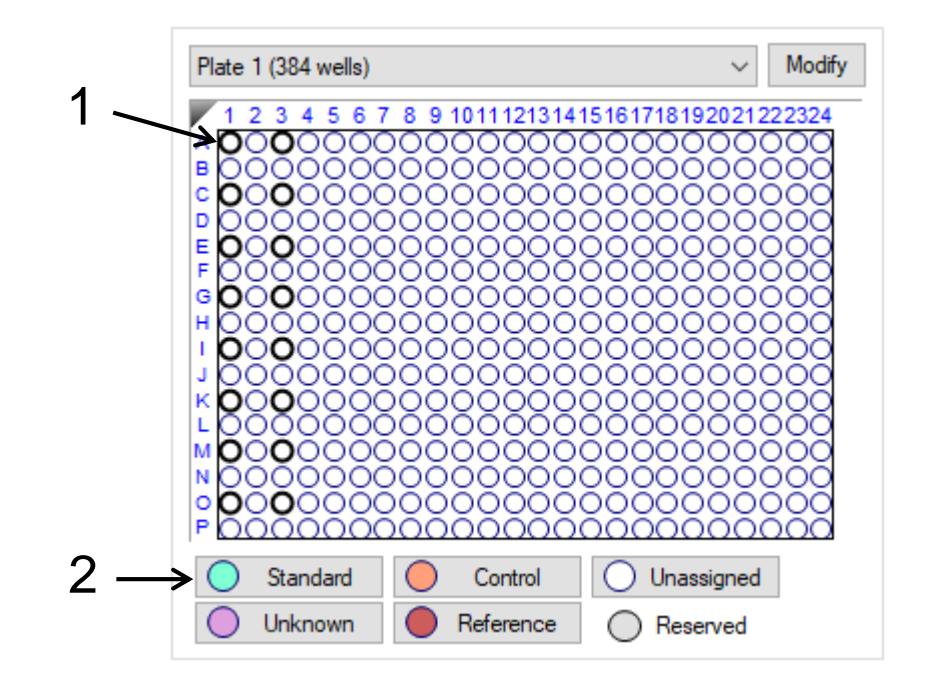

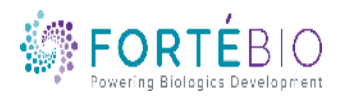

### Tab 1. Plate Definition (96 well Plate)

3. Make sure that units

are correct for the assay 2. Add concentration<br> $\frac{P|ate 1|Table (96 wells)}{P}$ 

1. Label Sample ID

4. By using a unique identifier, replicate groups can be assigned fo each sample wher mean, standard deviation, and % CV (coefficient of variation) data is required

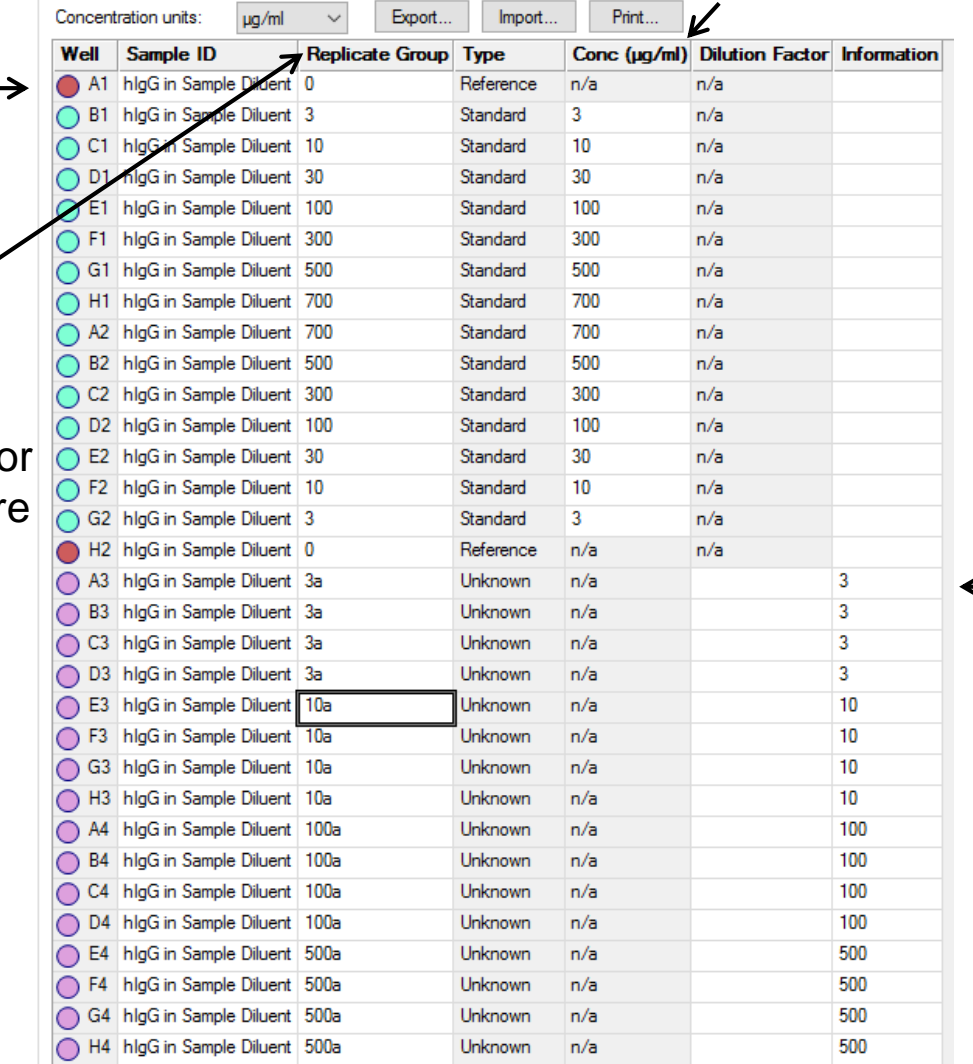

5. Notes in this column will be carried over to data analysis

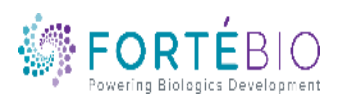

### Tab 1. Plate Definition

1. To set up a dilution series, highlight the concentrations of interest, right click, and select Set Well Data<sup>\*</sup>

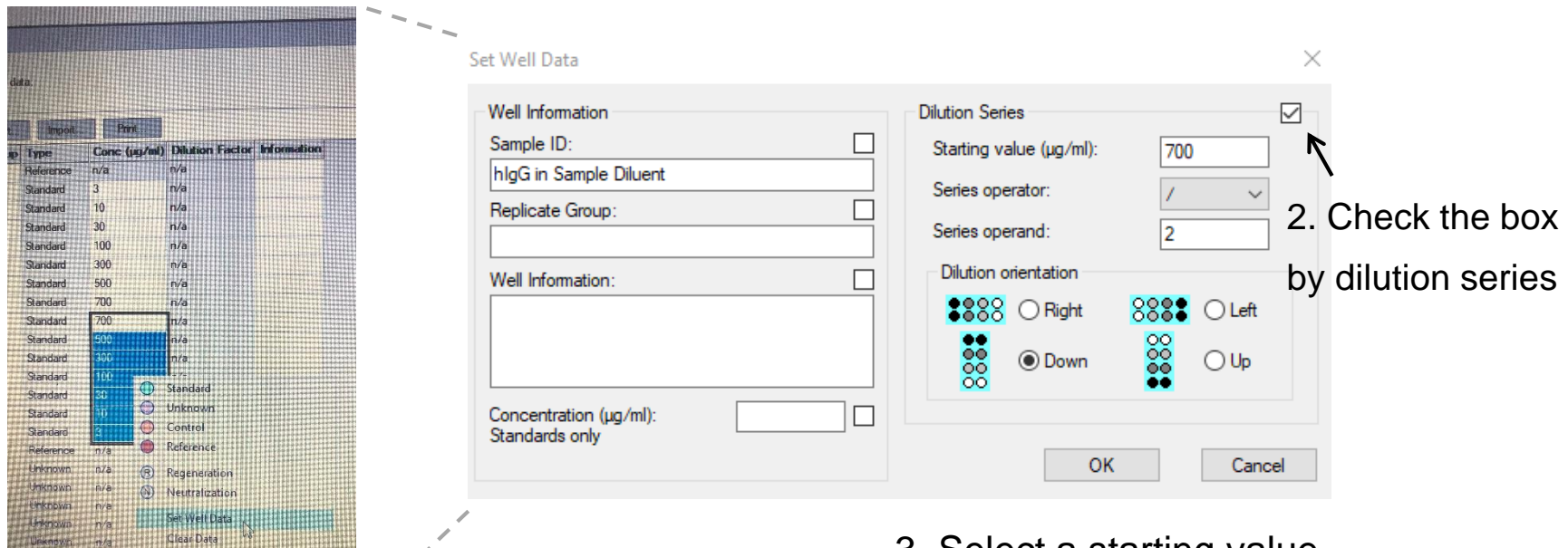

3. Select a starting value, series operator, series operand, and the dilution orientation, and click OK

**25** CONFIDENTIAL **USING A dilution series** \*The concentration range displayed here was not set up

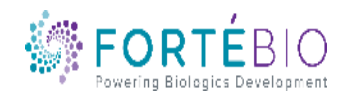

### Tab 2. Sensor Assignment

1. Check box to have biosensors replaced back in the tray instead of being ejected to the waste container

2. Initially, one column of biosensors is assigned to each column on the plate. This is color coded, as displayed in the figure

B  $\overline{C}$ D G н Legend 网 Missing sensors **Fill Plate** Print Plate 1 (96 wells)  $10 \t 11 \t 12$ A000000 OC 8000000<br>000000 OC **DOOOOO EOOOOOO** OC 000000 GOOOOOO ∩∩ **HOOOOOC** Unassigned samples Legend: 4. Select the sensor type and enter the lot number for your biosensor. The lot number will auto populate

In this step, sensors are assigned to samples

Only the first sensor tray can be a partial plate.

Seneor Tray

AГ

Replace sensors in tray after use

Plate Definition **C** Sensor Assignment **C** Review Experiment **C** Run Experimen If you have a partial sensor tray it can be accomodated by selecting the missing sensors and clicking 'Remove  $\overline{0}$ Well Sensor Type Lot Number Information A<sub>1</sub> <sup>D</sup>rotein A 180716  $B1$ 1807161  $C1$ 1807161  $D1$ Protein A 1807161 1807161 F1 Protein A F1 Protein A 1807161  $G1$ Protein / 1807161 H<sub>1</sub> Protein A 180716  $A2$ Protein A 1807161 B<sub>2</sub> Protein A 1807161  $C<sub>2</sub>$ Protein A 1807161  $D<sub>2</sub>$ Protein A 1807161 Connor Tran  $F2$ 1807161 Protein A  $F<sub>2</sub>$ 1807161 Protein A  $G2$ Protein A 1807161  $B<sup>3</sup>$  $H2$ Protein A 1807161 1807161  $C^{\vert \cdot \vert}$  $\overline{a}$ Protein A  $D<sup>3</sup>$ 1807161 **B3** Protein A  $E$  3 1  $C<sub>3</sub>$ 1807161 Protein A  $F\left[\begin{array}{c|c}3\end{array}\right]$  1 D3 Protein A 1807161  $E3$ Protein A 1807161  $G \boxdot$ F<sub>3</sub> 1807161 Protein A 1807161  $G3$ Protein A  $H3$ 1807161 Protein A A4 Protein A 1807161 **B4** Protein A 1807161  $C<sub>4</sub>$ 1807161 Protein A D<sub>4</sub> 1807161 Protein A F4 1807161 Protein A F4 Protein / 1807161  $G4$ Protein A 1807161  $HA$ Protein A 1807161 A5 Protein A 1807161 **B5** 1807161 Protein A  $C5$ Protein A 1807161 D<sub>5</sub> Protein A 1807161 E5 1807161 Protein A F<sub>5</sub> Protein A 1807161 G<sub>5</sub> Protein A 180716  $H5$ Protein A 1807161 **A6** 1807161 Protein A **B6** Protein A 1807161

1807161

1807161

1807161

1807161

180716

1807161

 $C6$ Protein A

D<sub>6</sub>

**H6** Protein A

Protein A F6.

Protein A F<sub>6</sub>

Protein A G<sub>6</sub> Protein A

Regenerations Times sensors will be reused: 3. To regenerate/  $\left| \right|$  Apply reuse biosensors, increase regeneration number and hit apply\* In this step, sensors are assigned to samples.<br>If you have a patial sensor tray it can be accomodated by selecting the missing sensors and cilcking 'Remove'<br>Only the first sensor tray can be a partial plate. Regenerations Times sensors will be reused: B - Apply Replace sensors in trav after use Well Sensor Type Lot Number Informa 41 Protein A - 1807161 B1 1207161  $C1$ 1807161 Protein A D1 1807161 F1 1807161 **Dentalin A** 1807161 G1 Protein A 1807161 H1 1807161  $A2$ Protein A 1807161 82 807161  $C2$ Protein A 1807161 网 D<sub>2</sub> Protein A 1807161 E<sub>2</sub> Protein A 1807161 F<sub>2</sub> Protein A 1807161  $G<sub>2</sub>$ **Protein A** 1807161  $H2$ Protein A 1807161

> \*ForteBio's recommendation is to utilize fresh biosensors during initial assay development; only optimize regeneration conditions after you have successfully run your assay multiple times

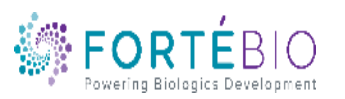

### Tab 3. Review Experiment

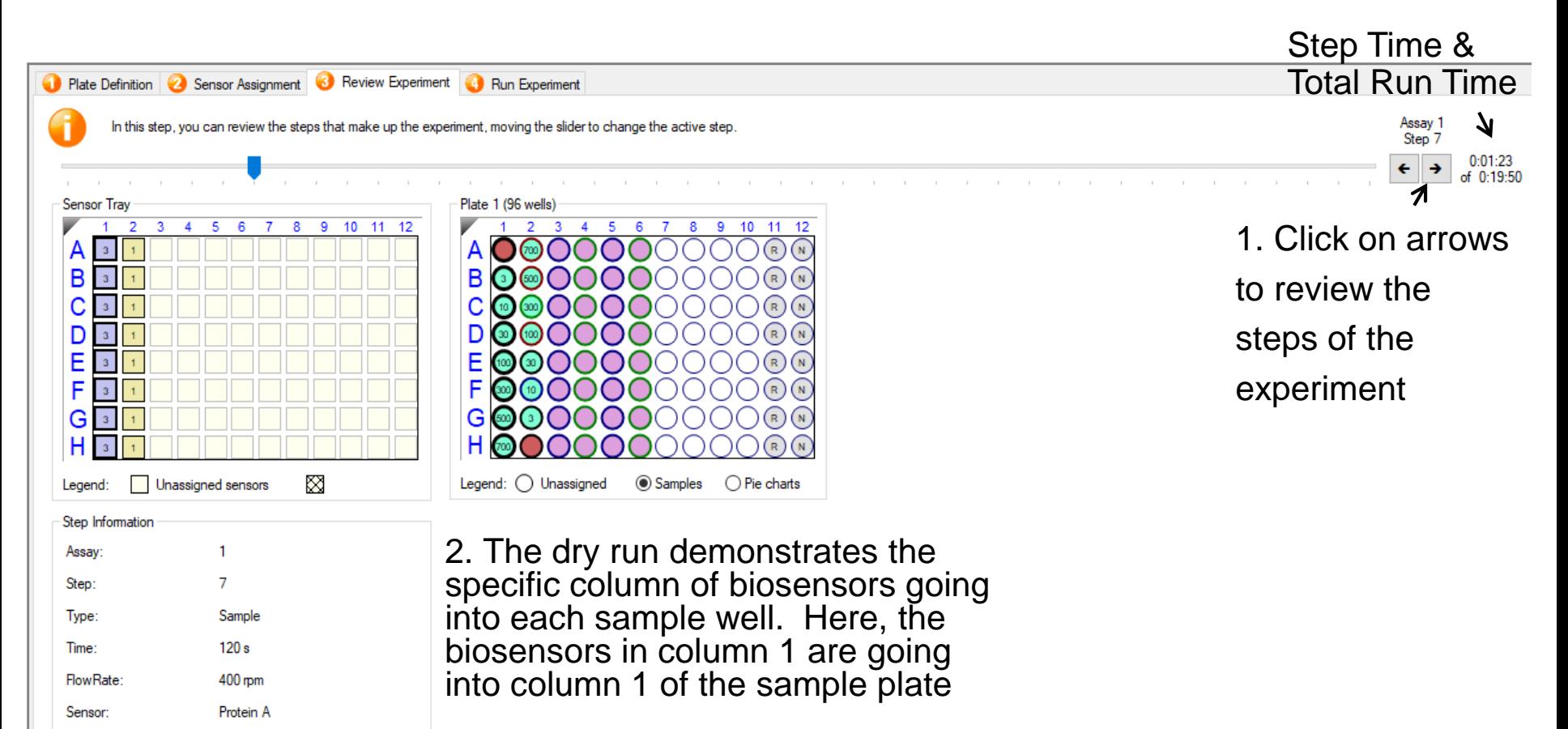

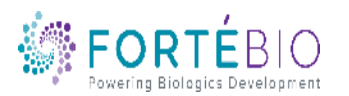

### Tab 4. Run Experiment

1. Saving an experiment is a two-step process. A. First, click on the box by the three dots and select the folder where you would like to save the experiment. B. Name the experiment in the Experiment run name (sub directory).

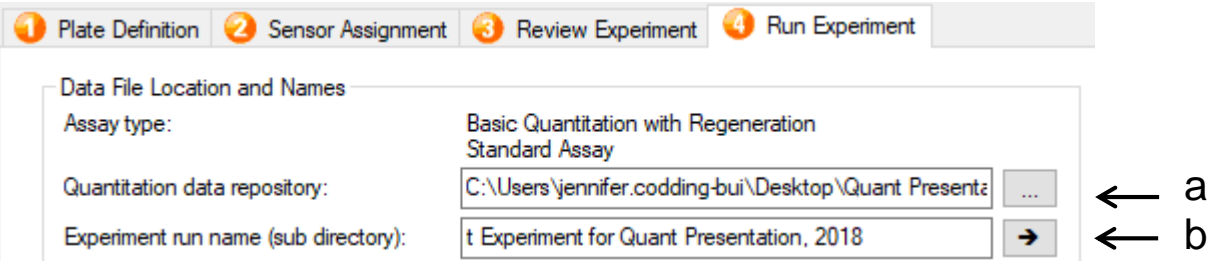

2. Change settings of interest, including plate temperature. The Red96e has a temperature range between 15 to 40 °C. Other instruments have heating up to 40 °C but do not have cooling. For these instruments, the recommendation is to set the temperature from 2 °C above ambient temperature up to 40 °C. This will allow the instrument to consistently heat to the recommended temperature.

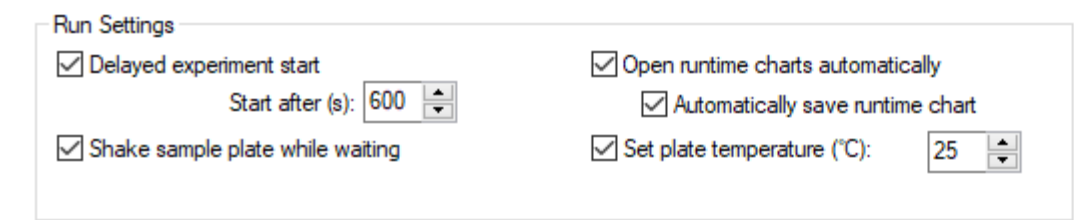

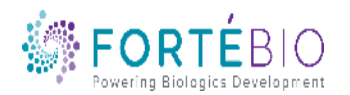

### Tab 4. Run Experiment

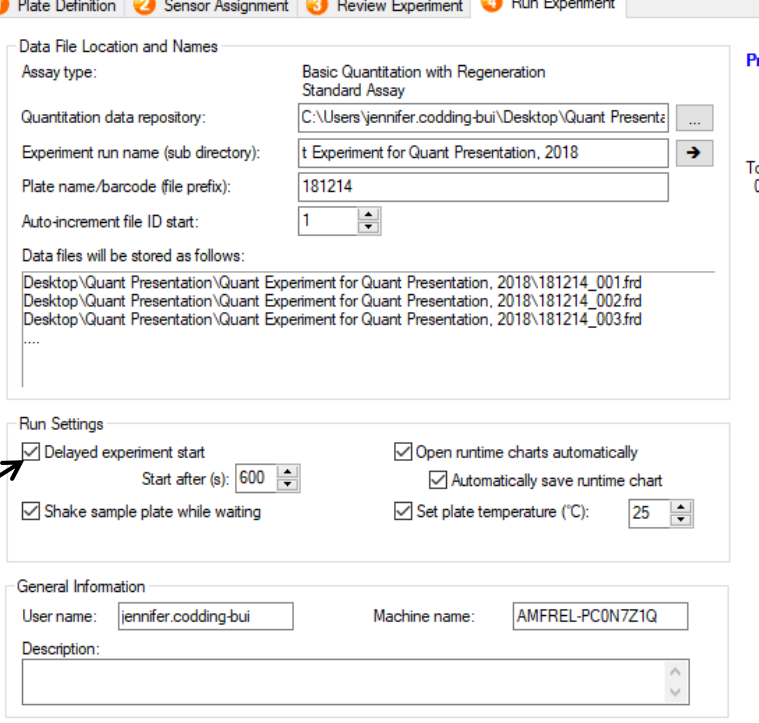

#### rior to pressing "Go" confirm the Assay

stal experiment time: 0-19-50.

1. After confirming the assay setup, place the biosensors in assay buffer in the pre-hyrdation plate, pipette the sample plate as defined in the plate definition, and hit "GO"

2. Upon hitting Go, a box will appear as a reminder to pre-hydrate your biosensors. You may hit OK

3. If the Delayed experiment start box is checked, a timer will appear. If your biosensors have already been incubating in assay buffer for 10 mins, you are welcome to override the timer and begin the assay\*. If using the timer, the assay will begin automatically after the timer is up

\*Even if the biosensors have already been properly hydrated at the start of the experiment, ForteBio recommends keeping this box checked and running the timer for 1-2 mins to allow your sample plate to obtain the desired temperature. Shaking the sample plate for a short period of time may also remove air bubbles from solution.

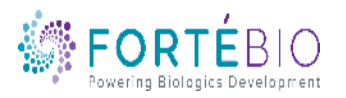

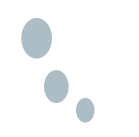

### Advanced Quantitation Workflow with Data Acquisition V11

- In basic quantitation, binding of the analyte of interest to the ligand on the biosensor generate robust signal.
- In advanced quantitation, the initial binding of the analyte of interest to the ligand on the biosensor generate very small signal. In order to amplify the signal, additional "detection" step(s) are needed.
- We will show two examples of the advanced quantitation.
	- 2-Steps Sandwich-style Quantitation Assay
	- Multi-Steps Enzyme-linked Quantitation Assay

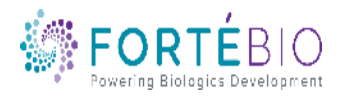

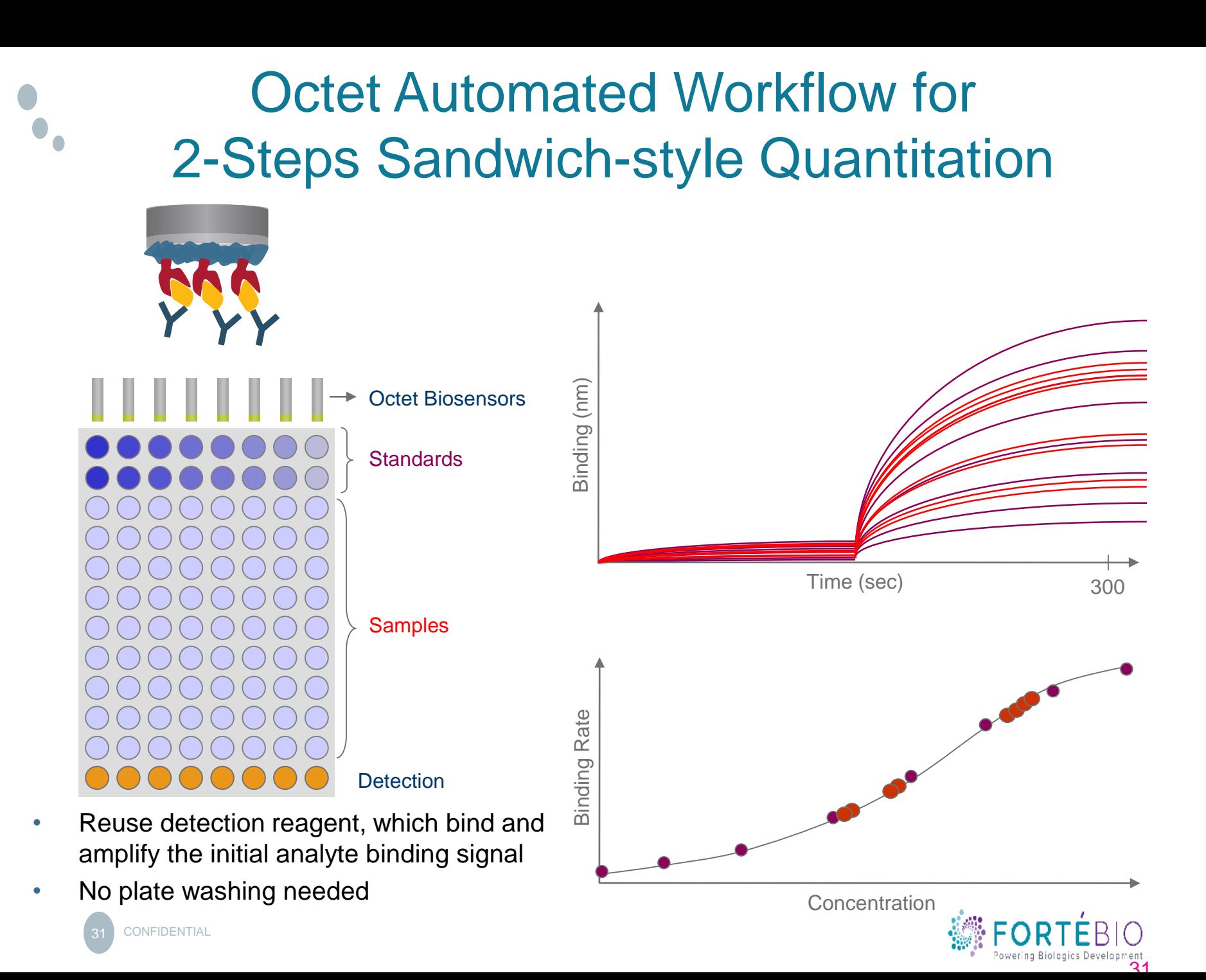

### Select Assay Type

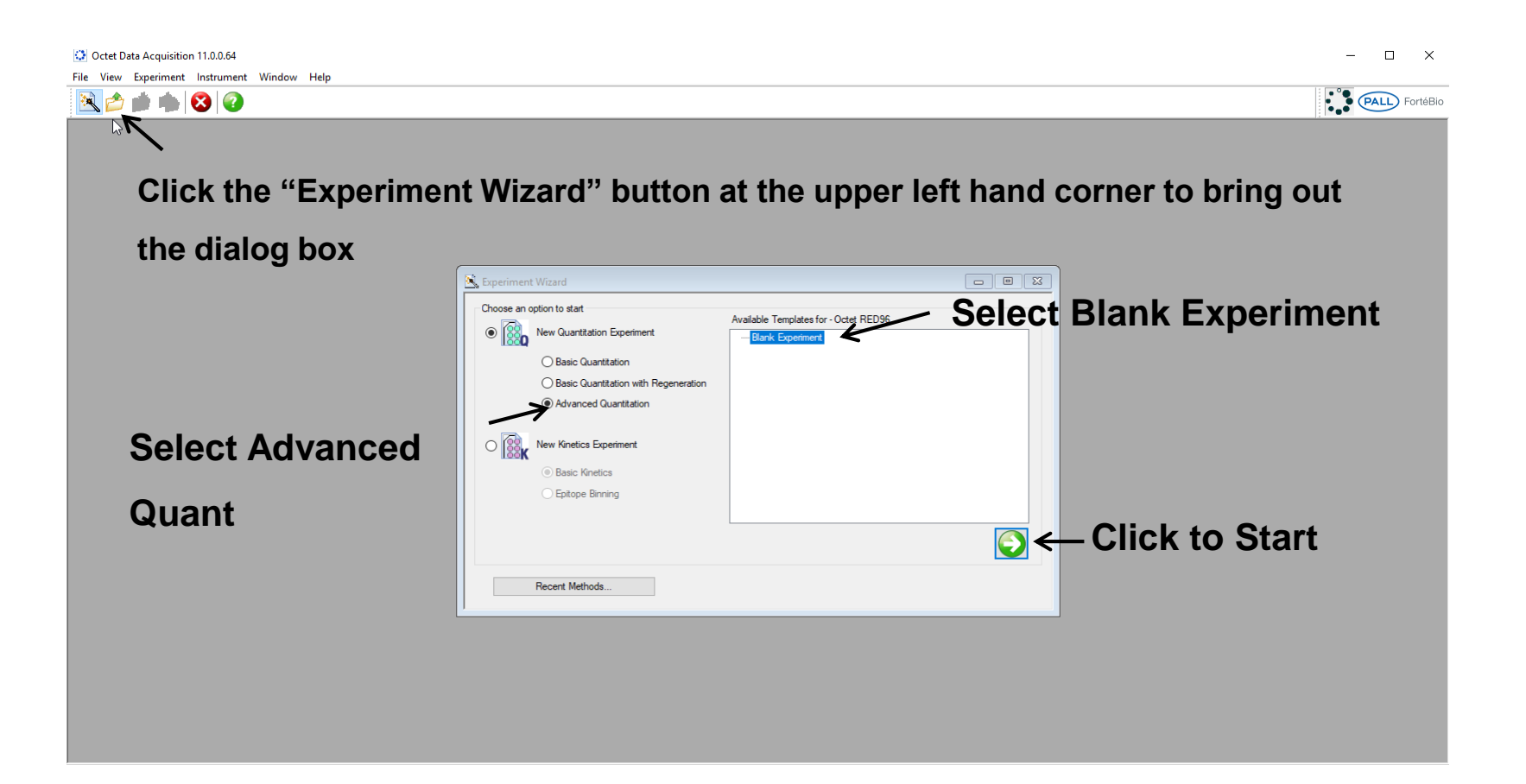

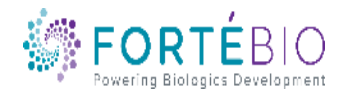

### Acquisition Steps for Advanced Quantitation 384 Model

Work from left to right, from Tab 1 to Tab 4.

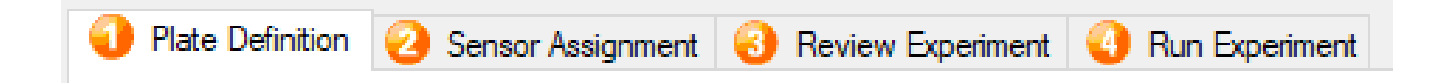

- 1. Plate Definition In this tab, all the information about the two sample plates and their wells will be entered.
- 2. Sensor Assignment In this tab, sensors are assigned to samples.
- 3. Review Experiment In this tab, you can review the steps that make up the experiment.
- 4. Run Experiment In this tab, you can select where you would like your data saved and name the data file. Run settings may also be changed.

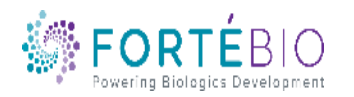

### Tab 1. Plate Definition

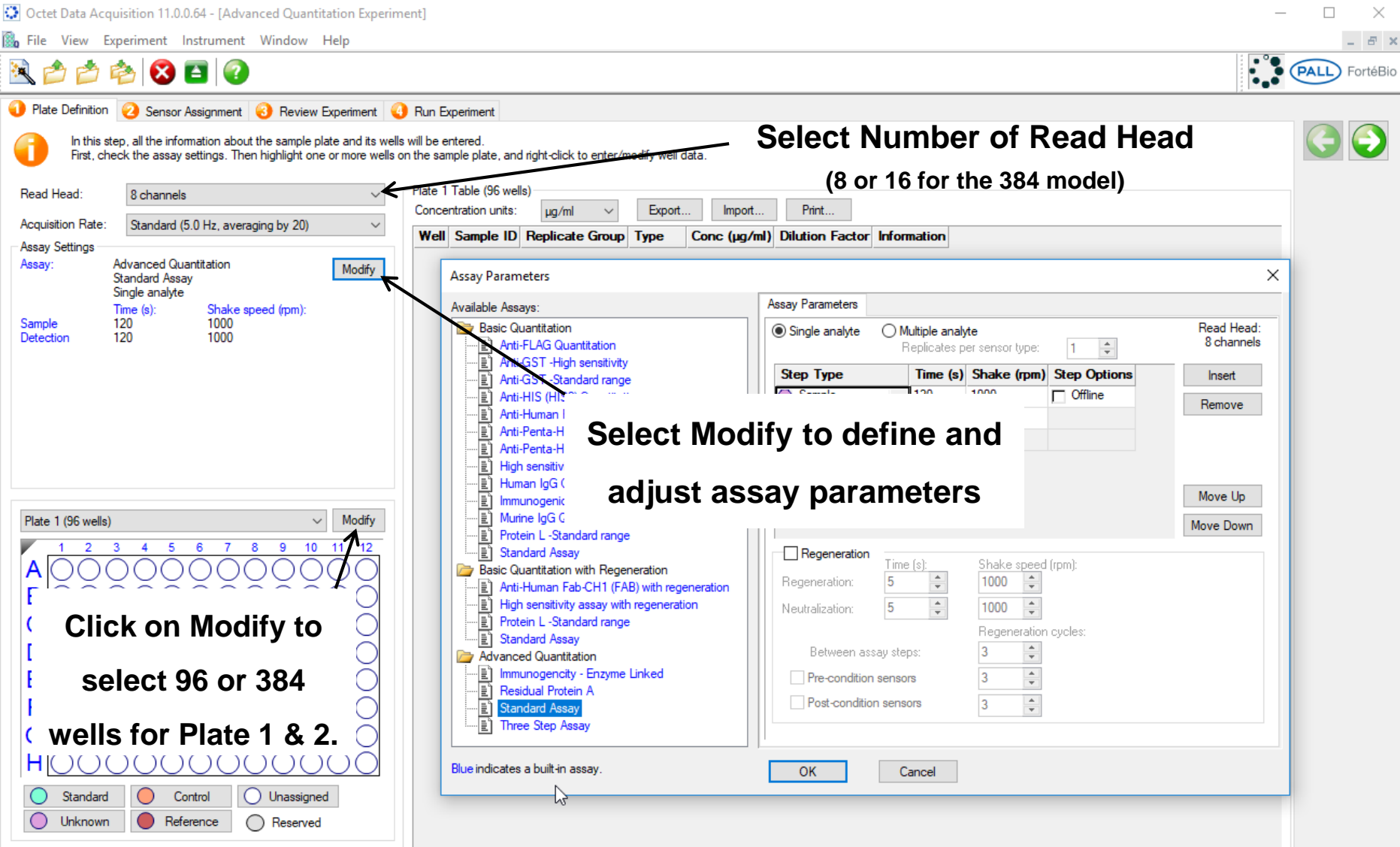

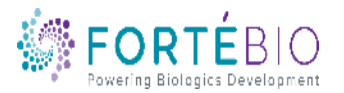

### Tab 1. Plate Definition

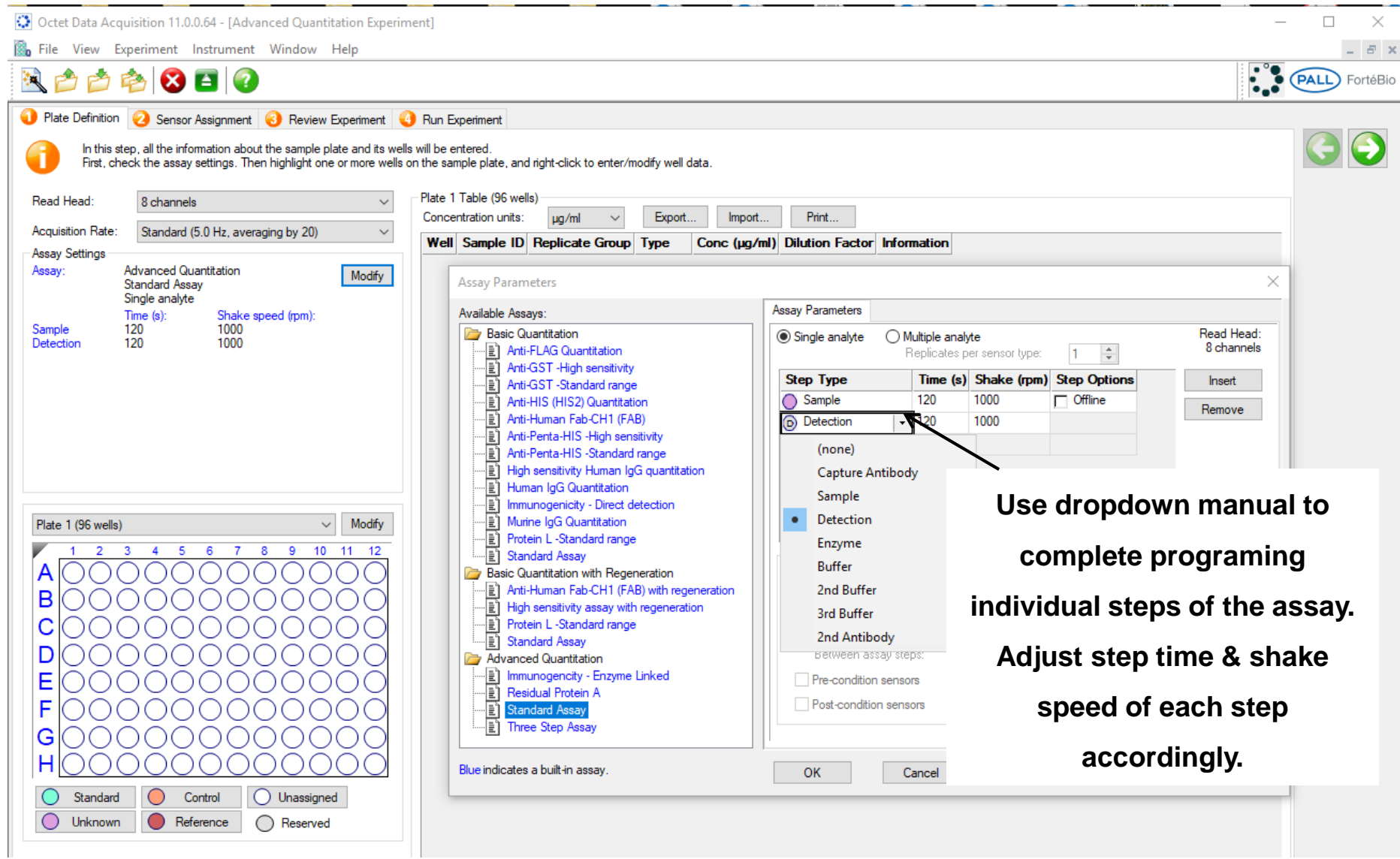

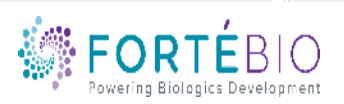

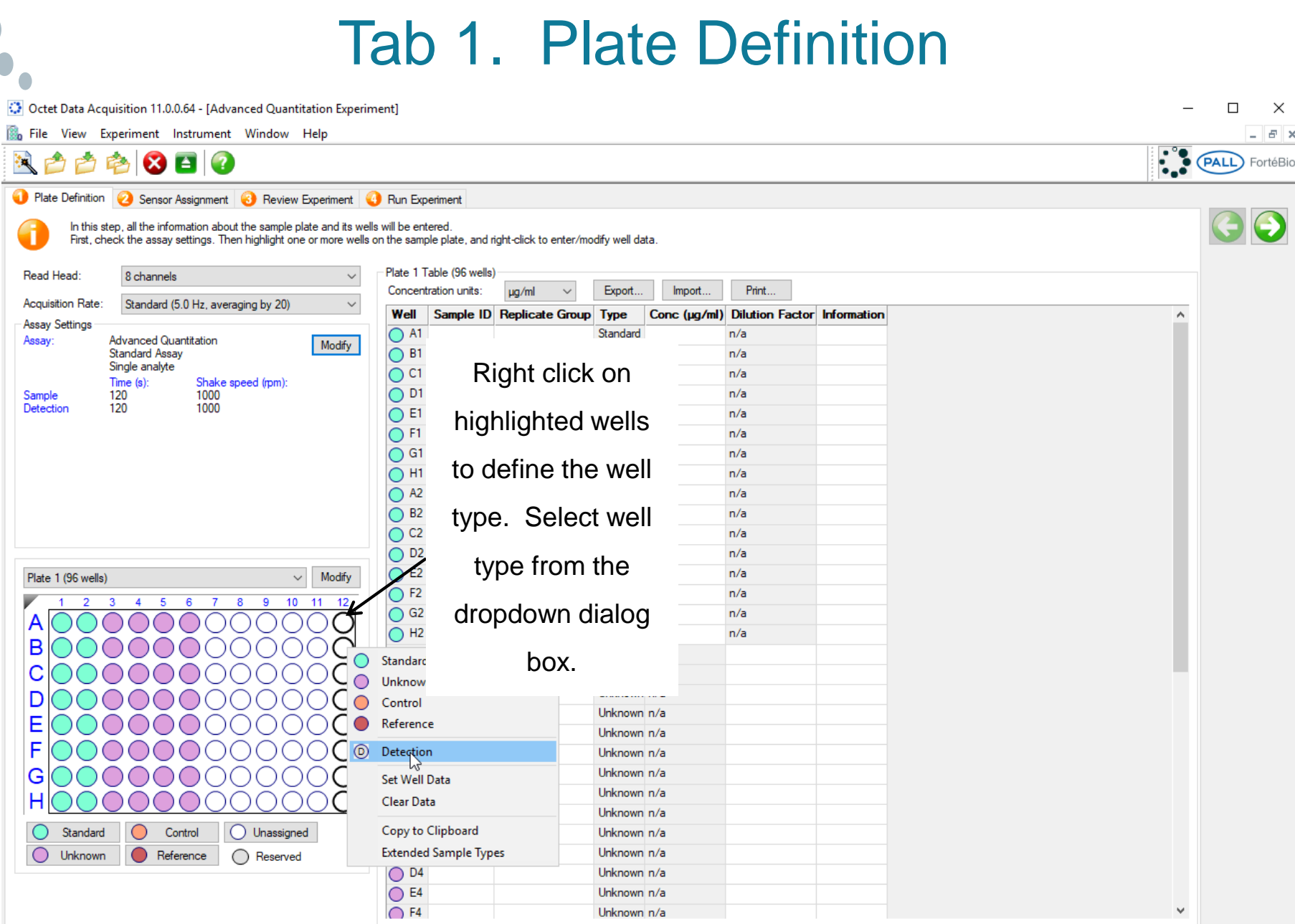

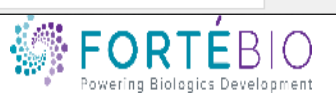

### Tab 2. Sensor Assignment

1. Check box to have biosensors replaced back in the tray instead of being ejected to the waste container

2. Initially, one column of biosensors is assigned to each column of samples on the plate. They are color coded, as displayed in the figure. For 384 model, the 2 columns of biosensor pickers are tied together and moved in unison. In order to pick 1 column of 8 biosensors at a time, an empty column is needed in between each column of the biosensors. Follow the figure to prepare the biosensor tray.

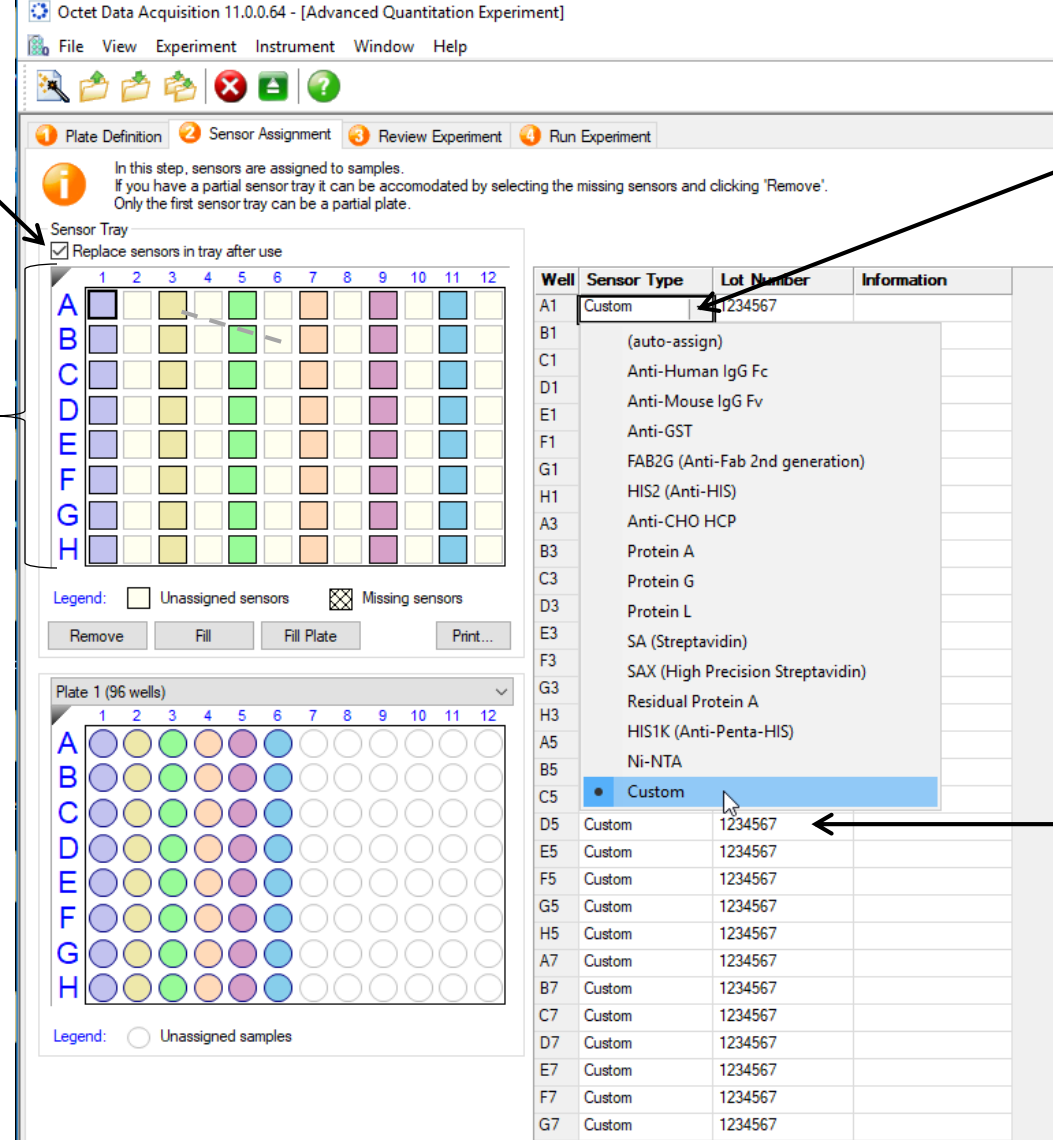

3 Right click to bring out the dialog box to select the sensor type.

4. Enter the lot number for your biosensor once. The software will populate the rest.

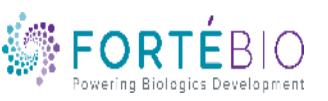

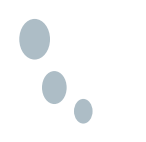

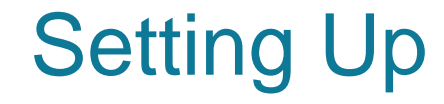

# Tab 3. Review Experiment & Tab 4. Run Experiment

### are the same as example shown for basic

### quantitation.

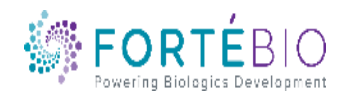

**CONFIDENTIAL** 

### Multi-Step, Enzyme-linked Quantitation Assay

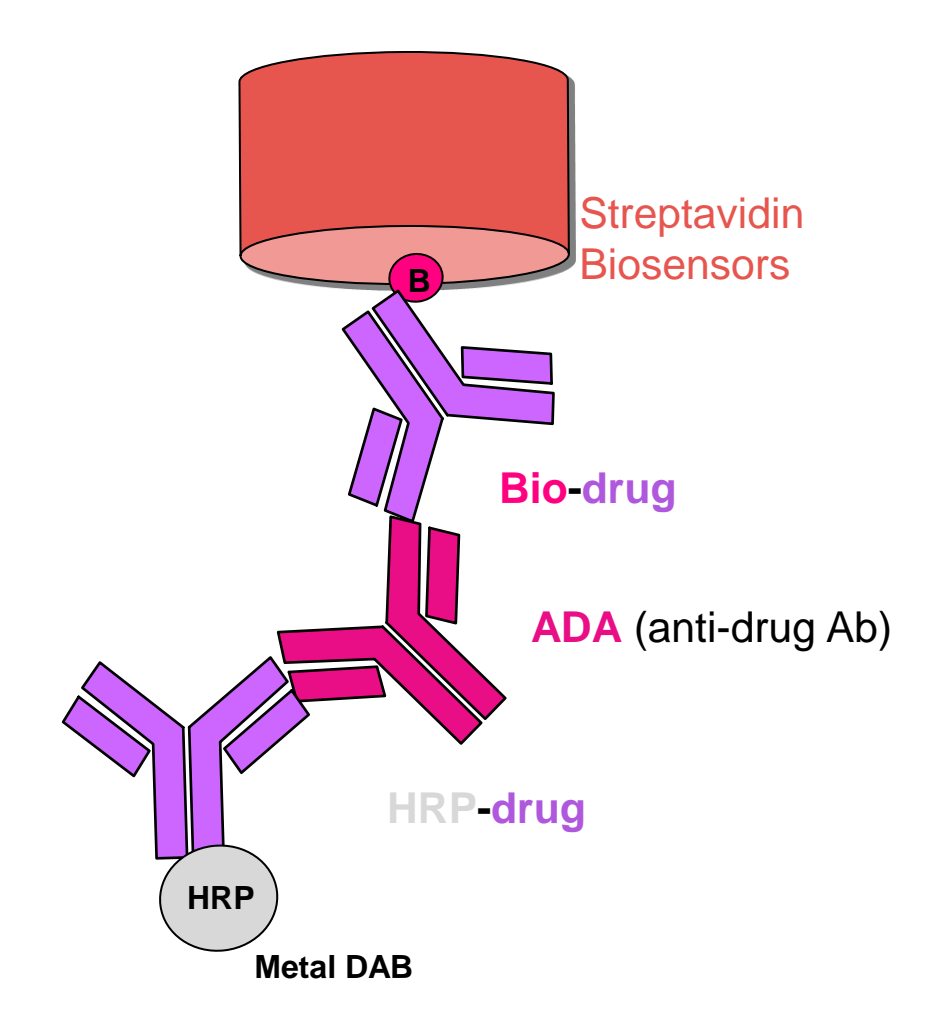

- Detect and quantify the presence of anti-drug Ab
	- Additional sensitivity over direct binding format
	- Better performance than other bridging assays such as ELISA
		- Higher drug tolerance
		- Fewer assay steps and faster time to result
	- Allows use of up to 50% serum

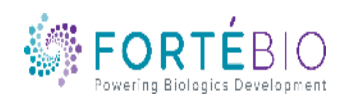

### Select Assay Type

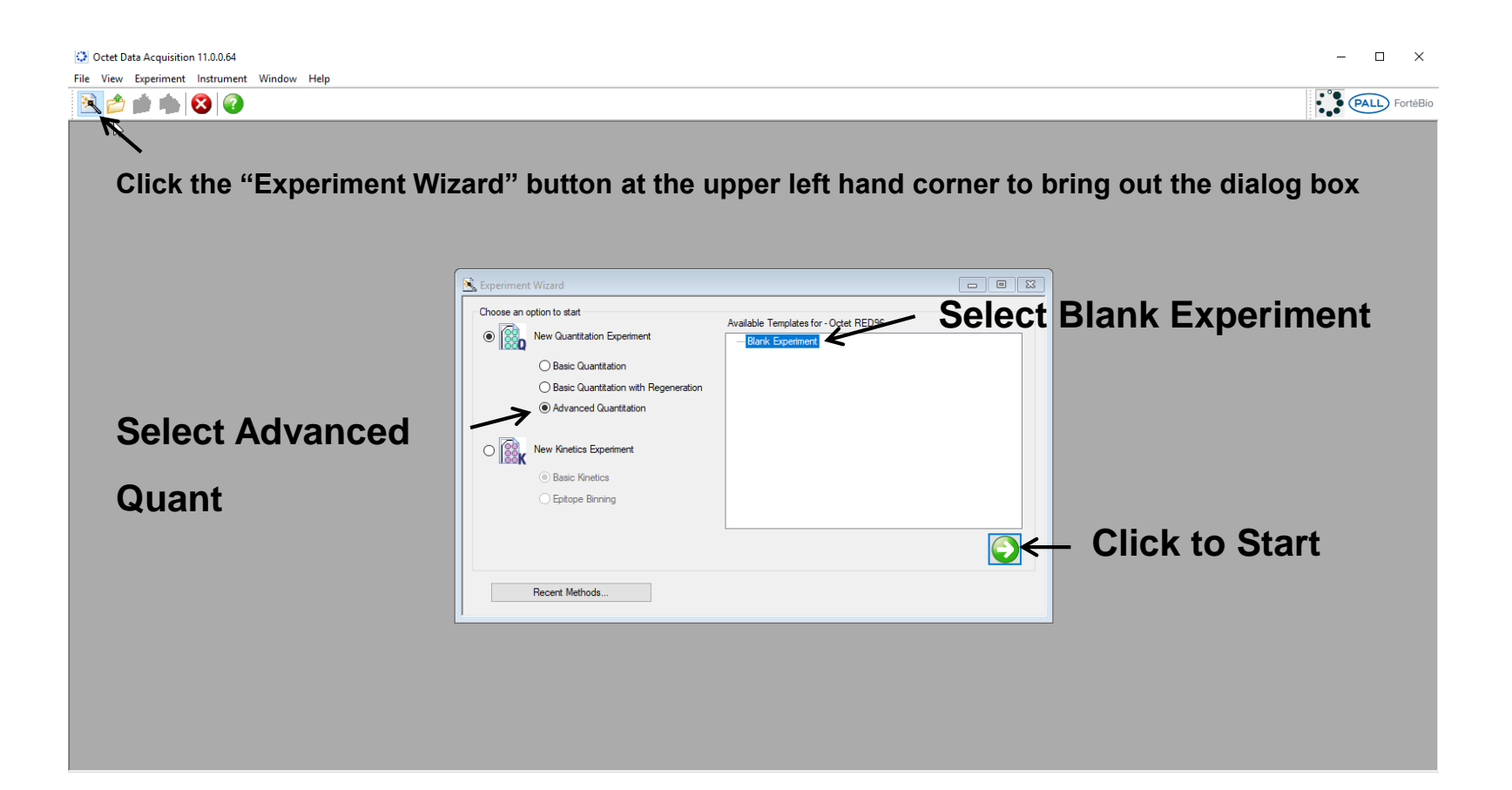

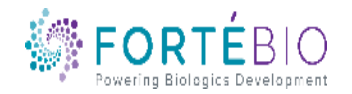

### Acquisition Steps for Advanced Quantitation HTX Model

Work from left to right, from Tab 1 to Tab 5.

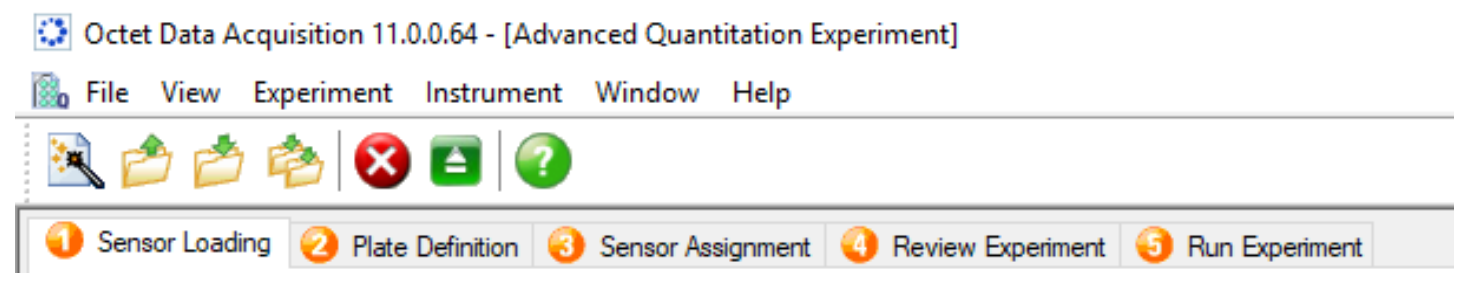

- 1. Sensor Loading In this unique tab for the HTX model, custom biosensors can be prepared. The number of read heads can be defined separately from the next tab. You may skip this tab if no custom biosensor is needed.
- 2. Plate Definition In this tab, all the information about the sample plates and their wells will be entered.
- 3. Sensor Assignment In this tab, sensors are assigned to samples.
- 4. Review Experiment In this tab, you can review the steps that make up the experiment.
- 5. Run Experiment In this tab, you can select where you would like your data saved and name the data file. Run settings may also be changed.

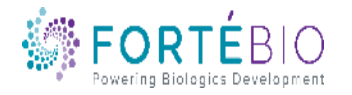

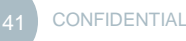

### Creating Custom Biosensors

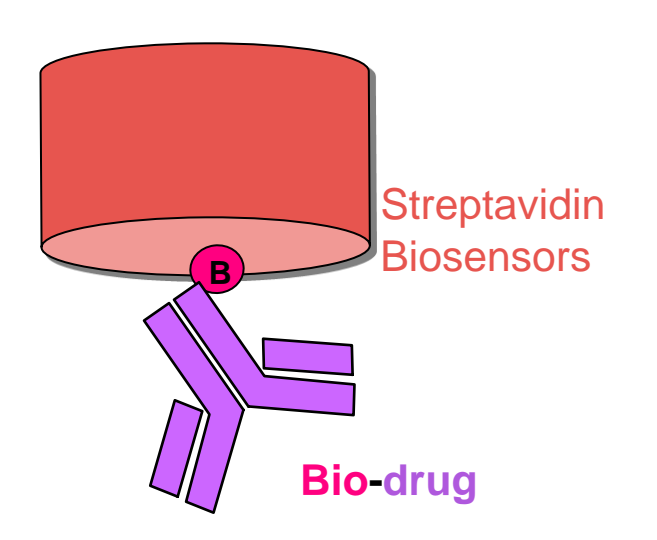

Steps to Prepare Custom **Biosensors** 

1. Dip bare biosensor into wells containing buffer

2. Dip into wells containing biotinylated ligands

The number of biosensors can be defined as needed. In the upcoming example, 2 rounds of 32 streptavidin biosensors were loaded with the desirable biotinylated-ligands

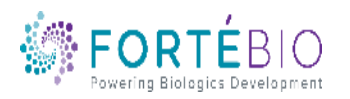

### Tab 1. Sensor Loading

Octet Data Acquisition 11.0.0.64 - [Advanced Quantitation Experiment]  $\Box$  $\times$ **B**<sub>0</sub> File View Experiment Instrument Window Help  $B$   $\times$ ्ब **乾 8 日 3** (PALL) FortéBio Sensor Loading 2 Plate Definition 3 Sensor Assignment 3 Review Experiment 3 Run Experiment **Select Number of Read Heads**  In this step, all the information about the sensor loading reagent positions will be entered. well data First, check the assay settings. Then highlight one or more wells on the sample plate, and right-click to ate 1 Table (96 wells) **(8, 16, 32, 48, or 96 for HTX)** Read Head: 32 channels (high throughput) Concentration units: ug/ml Export... Acquisition Rate: Standard (0.6 Hz, averaging by 5) Well Sample ID Replicate Group Type Conc (uq/ml) Dilution Factor Information Sensor Loading Settings **Advanced Quantitation** Assay: Modify **N Assay Parameters**  $\times$ **Standard Assav** Single analyte Sensor Loading Assay Parameters ailable Assays: Time (s) Shake speed (rpm): **Basic Quantitation Buffer X** 400 Read Head: 60 120 400 32 channels Load **Select "Modify" to Step Type** Time (s) Shake (rpm) Insert  $(x)$  Buffer X 60 400 Remove **bring out dialog**  (D) Load  $-1120$ 400 (none) Plate 1 (96 wells) Modify **box and then**  Sample  $3 \quad 4$  $\overline{2}$ -5 6 10 12 AOOOO · Load **Use dropdown manual to specify the "Sensor**  Activation **Click on Modify to Buffer X complete programing individual Loading" tab to Buffer Y select 96 or 384 wells**  Ouench **steps. Adjust time & shake modify assay for Plate 1 & 2. speed of each step accordingly. parameters for**  HOOO **custom biosensor**   $\bigcirc$  Unassigned Standard Control  $\bigcirc$ Unknown Reference ◯ Reserved **creation OK** Cancel

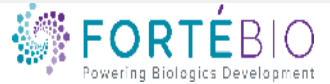

### Tab 1. Sensor Loading

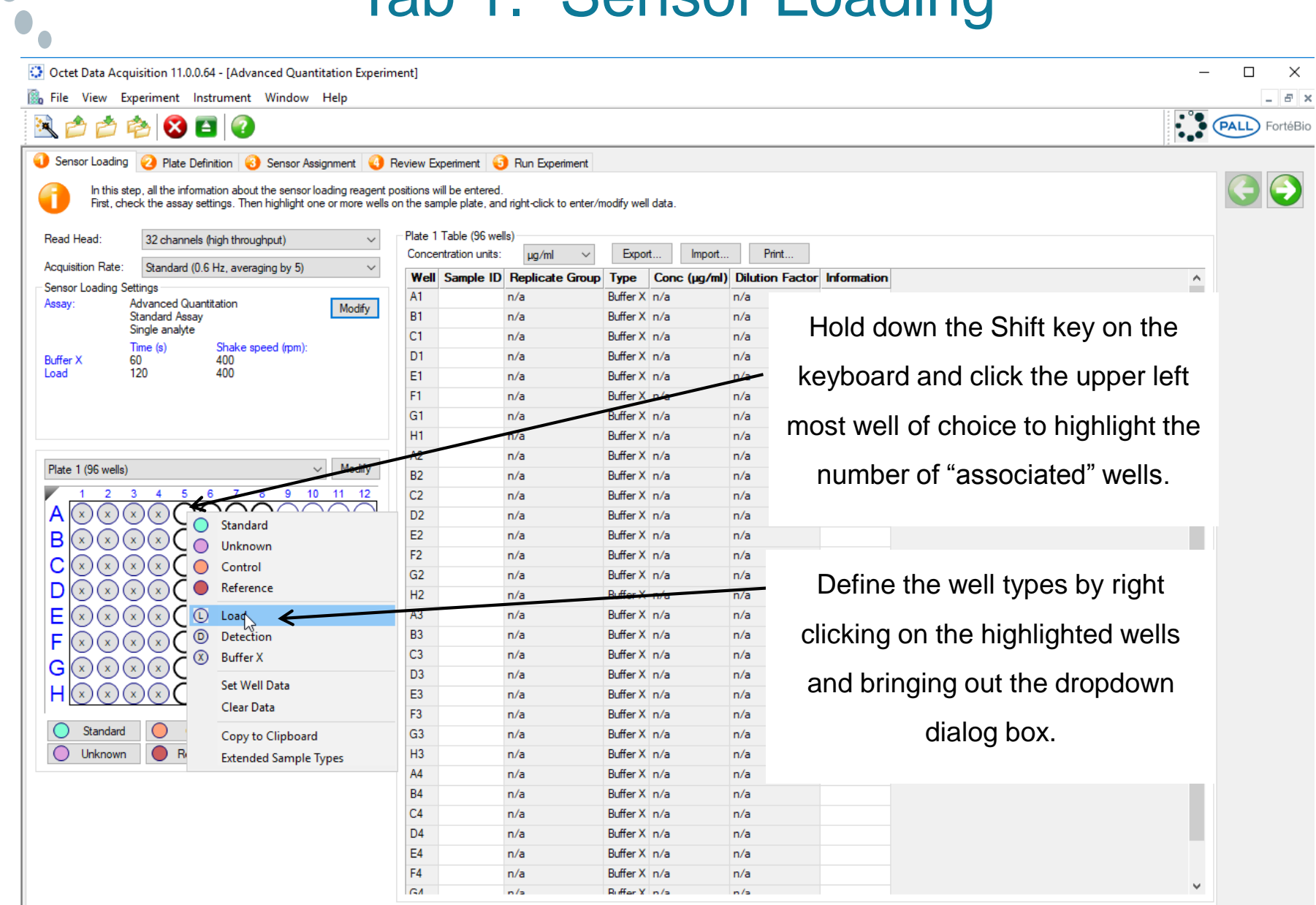

### Multi-Steps Enzyme-linked Quantitation Assay

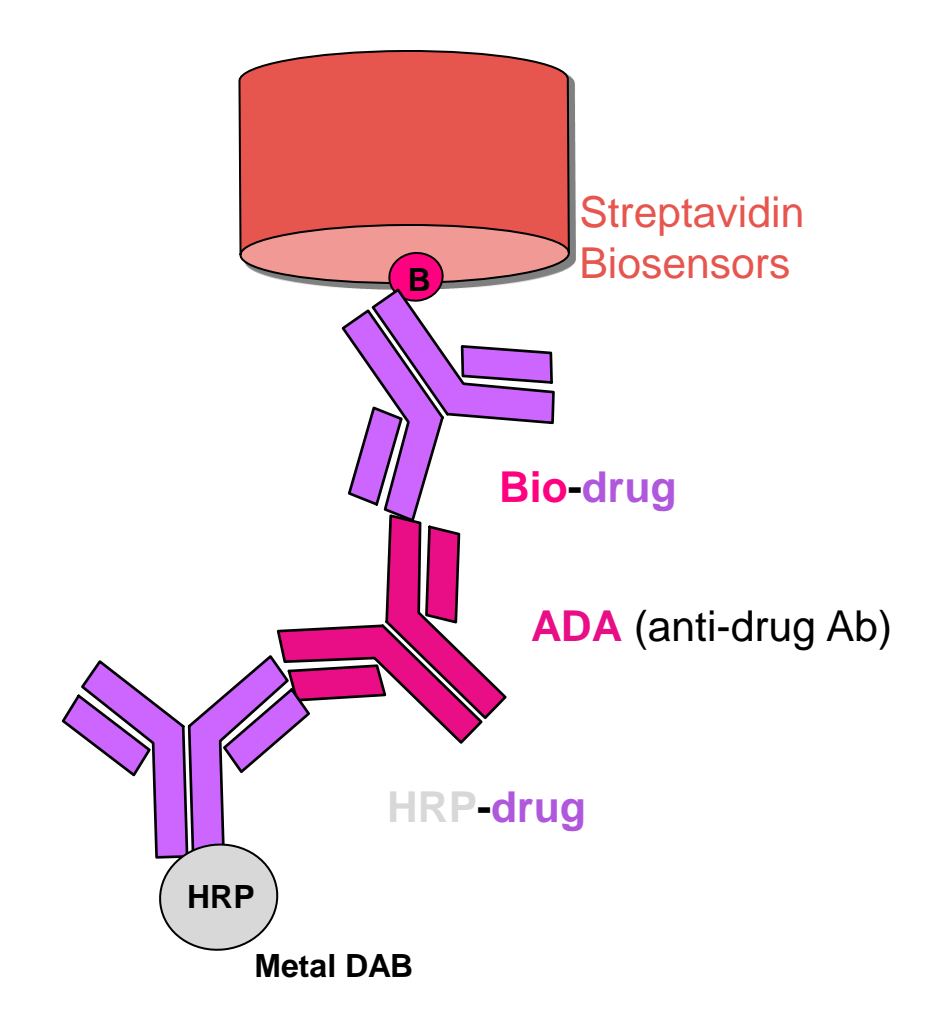

- 8 Custom biosensors were used in each cycle
	- 1. Dip into wells containing standards or unknown samples
	- 2. Dip into wells containing HRP enzyme-conjugated detecting Ab
	- 3. Dip into wells containing HRP substrate metal DAB

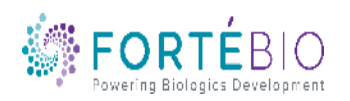

### Octet Automated Workflow for Multi-Steps Enzyme-linked Quantitation Assay

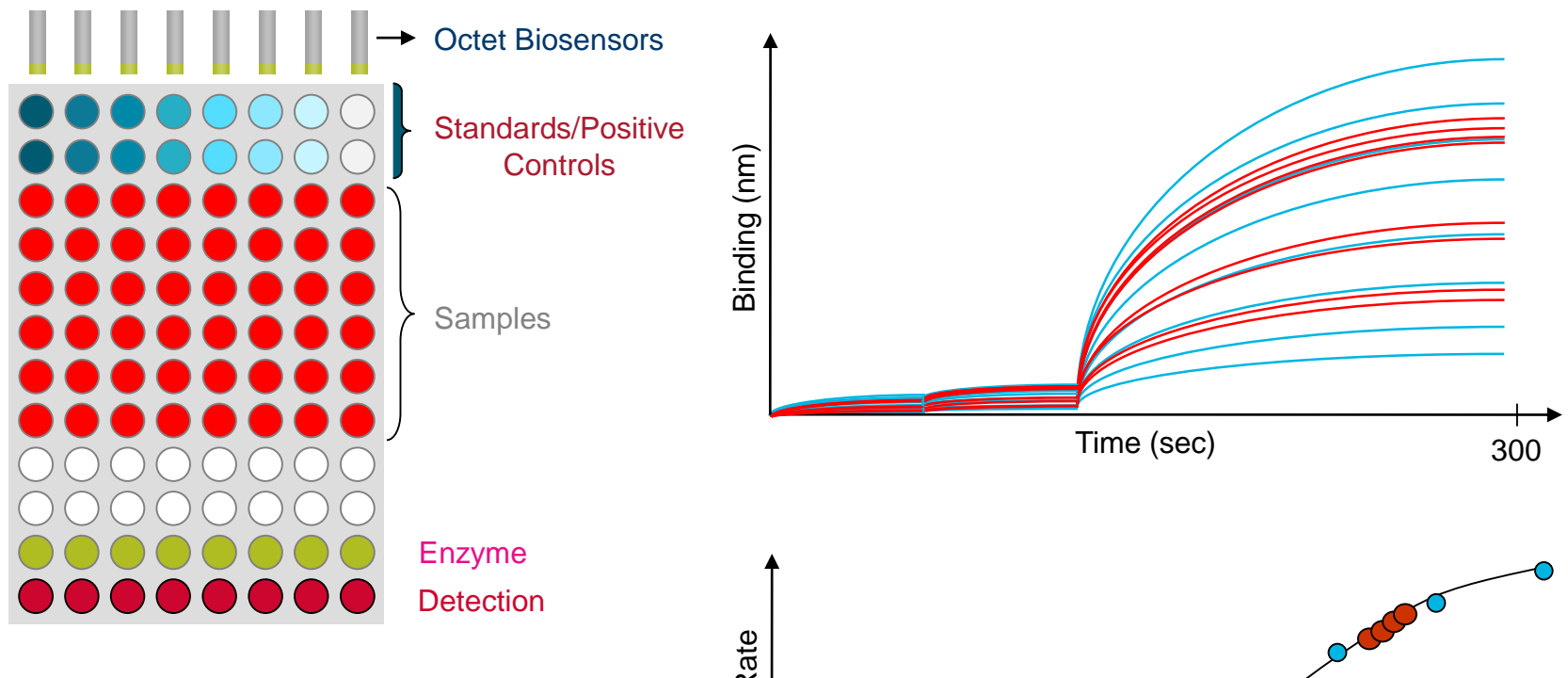

- Low detection reagent consumption
- No wash format allows fewer steps and faster time to result

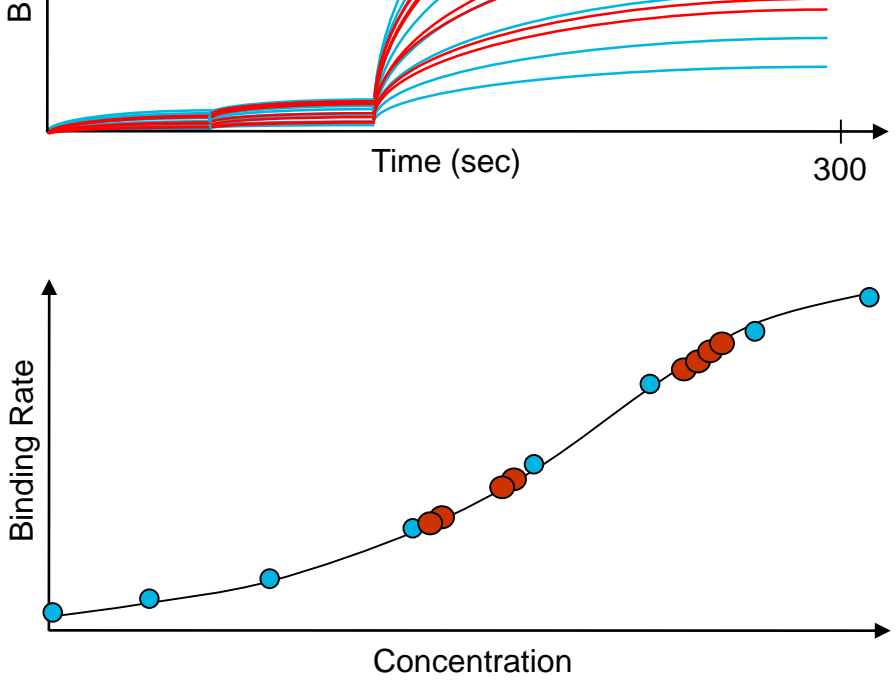

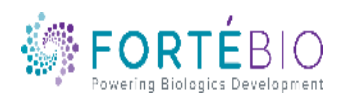

### Tab 2. Plate Definition

Octet Data Acquisition 11.0.0.64 - [Advanced Quantitation Experiment]

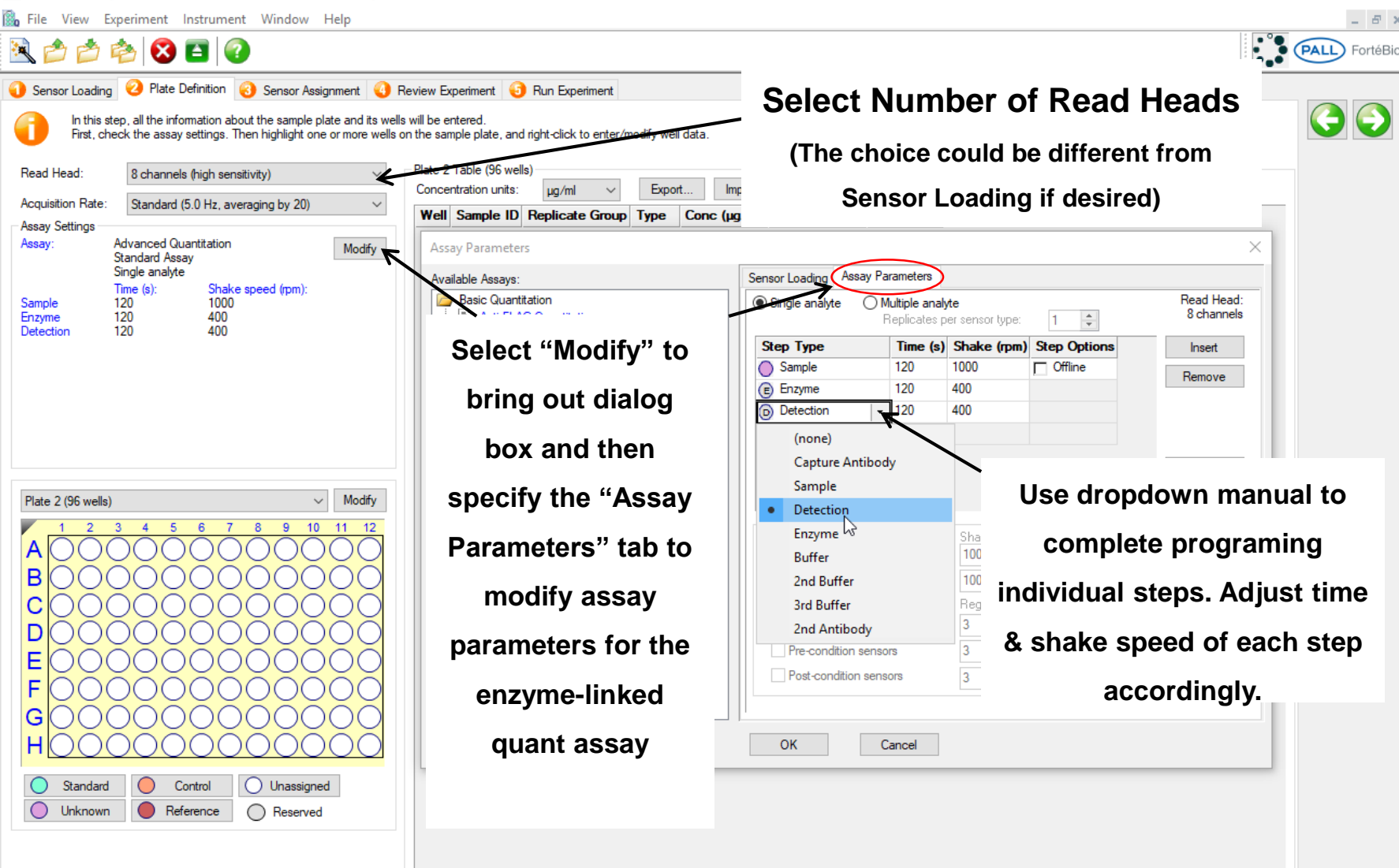

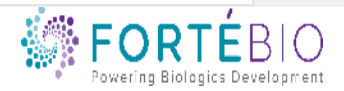

 $\Box$ 

 $\times$ 

### Tab 2. Plate Definition

Octet Data Acquisition 11.0.0.64 - [Advanced Quantitation Experiment]  $\Box$  $\times$ **B**<sub>n</sub> File View Experiment Instrument Window Help  $F \times$ PALL FortéBio ्  $\mathbf{X} \in \lbrack 2 \rbrack$ P Sensor Loading @ Plate Definition @ Sensor Assignment @ Review Experiment @ Run Experiment In this step, all the information about the sample plate and its wells will be entered First, check the assay settings. Then highlight one or more wells on the sample plate, and right-click to enter/modify well data. Read Head: Plate 2 Table (96 wells) 8 channels (high sensitivity)  $\sim$ Print... Concentration units: Export.. Import... ua/ml **Acquisition Rate:** Standard (5.0 Hz, averaging by 20)  $\checkmark$ Well Sample ID Replicate Group Type Conc (µg/ml) Dilution Factor Information  $\mathcal{A}$ **Assay Settings**  $\bigcirc$  A1 Standard  $n/a$ Assay **Advanced Quantitation** Modify Standard Assay  $\bigcap$  B1 Standard  $n/a$ Single analyte  $\bigcirc$  C1 Standard  $n/a$ Time (s): Shake speed (rpm):  $120$  $1000$  $\bigcap$  D1 Standard  $n/a$ Sample 120 400 Enzyme  $\bigcap$  E1 Standard  $n/a$ 400 Detection 120  $\bigcap$  F1 Standard  $n/a$  $\bigcap$  G1 Standard  $n/a$  $\bigcirc$  H1 Standard  $n/a$ Click to highlight the number of  $\bigcirc$  A2 Standard ◯ B<sub>2</sub> Standard  $n/a$ "associated" wells.  $\bigcirc$  C<sub>2</sub>  $n/a$  $\bigcap$  D<sub>2</sub> Standard  $n/a$ Standard  $\bigcirc$  E2  $n/a$  $\vee$  Modify Plate 2 (96 wells) Standard  $n/a$  $10<sub>10</sub>$  $44$  $45$  $\bigcap$  G<sub>2</sub> Standard  $n/a$ A Standard Standard  $n/a$ B Unknown Unknown n/a C Control Unknown n/a Define the well types by right Unknown n/a D Reference Unknow Ē Load  $^{\circ}$ Unknown n/a clicking on the highlighted wells Detection ⊚ F Unknown n/a Enzyme  $^{\circ}$ Unknown n/a G  $\circledR$ **Buffer X** and bringing out the dropdown Unknown n/a н Set Well Data Unknown n/a Unknown n/a Clear Data dialog box.Standard Control O Unassigned Unknown n/a  $\circ$ Unknown Reference ◯ Reserved Copy to Clipboard Unknown n/a **Extended Sample Types** Unknown n/a  $\bigcap$  F4 Unknown n/a  $\bigcap$  GA Holznown n/a

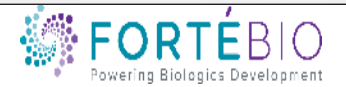

### Tab 3. Sensor Assignment

Octet Data Acquisition 11.0.0.64 - [Advanced Quantitation Experiment]

1. Check box to have biosensors replaced back in the tray instead of being ejected to the waste container

2. Based on the assay design, 64 biosensors are needed for this experiment. Unlike in the 384 models, individual columns of biosensor pickers in HTX can moved independently. No empty column is needed. Follow the figure to prepare the biosensor tray.

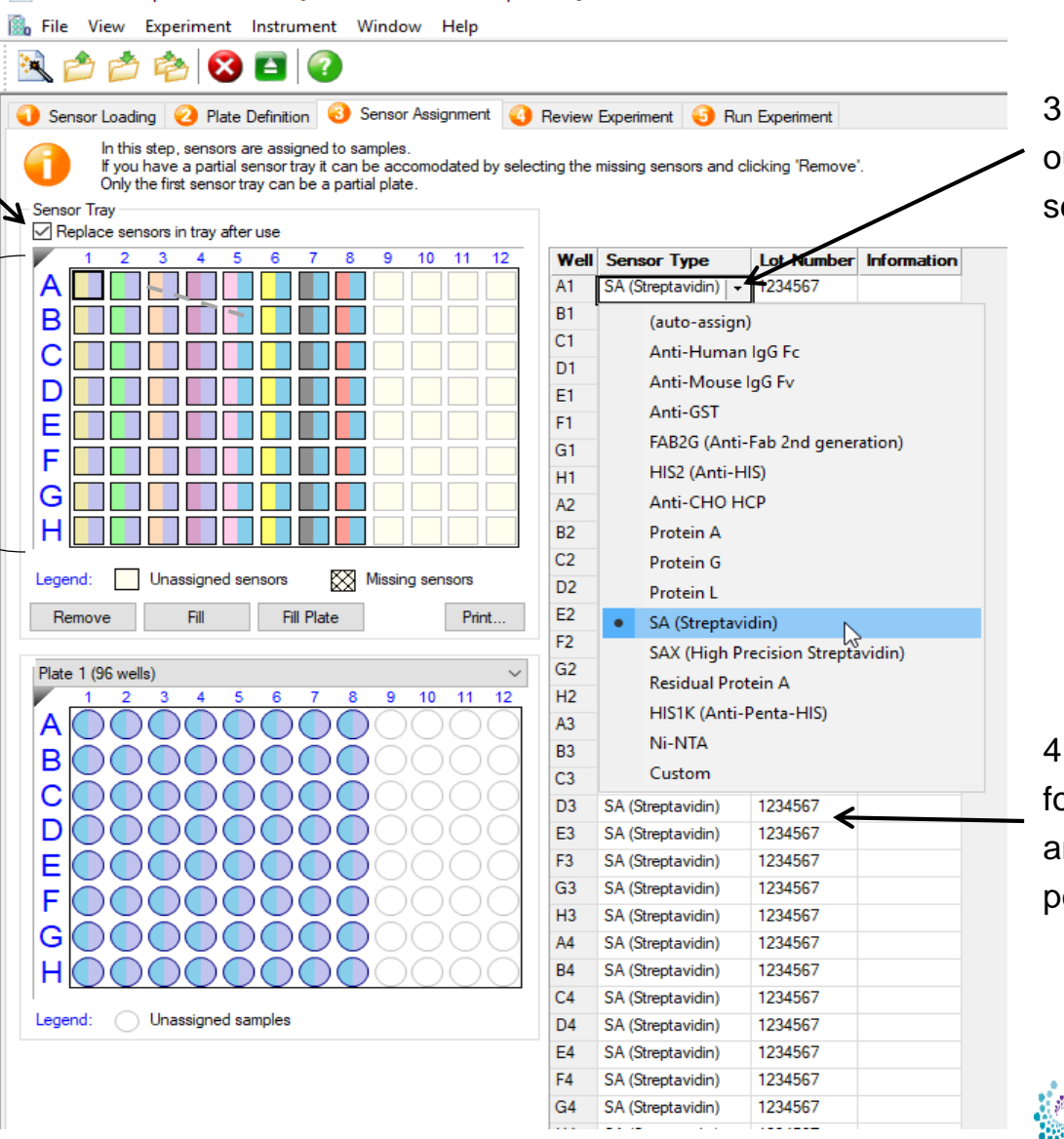

3 Right click to bring out the dialog box to select the sensor type.

4. Enter the lot number for your biosensor once and the software will populate the rest.

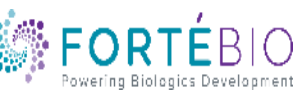

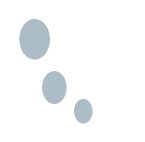

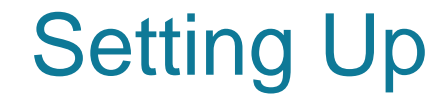

## Tab 4. Review Experiment & Tab 5. Run Experiment

### are the same as example shown for basic

### quantitation.

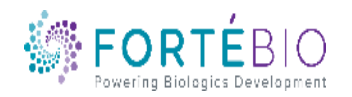

**CONFIDENTIAL** 

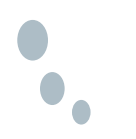

### Advanced Quantitation Workflow with Data Analysis HT V11

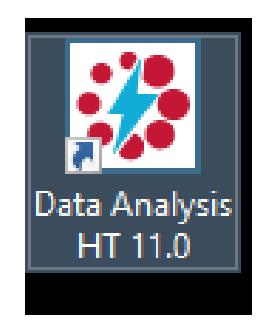

Double click the Data Analysis HT 11.0 software icon to start the program

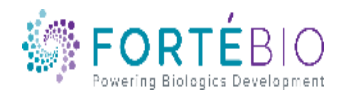

**CONFIDENTIAL** 

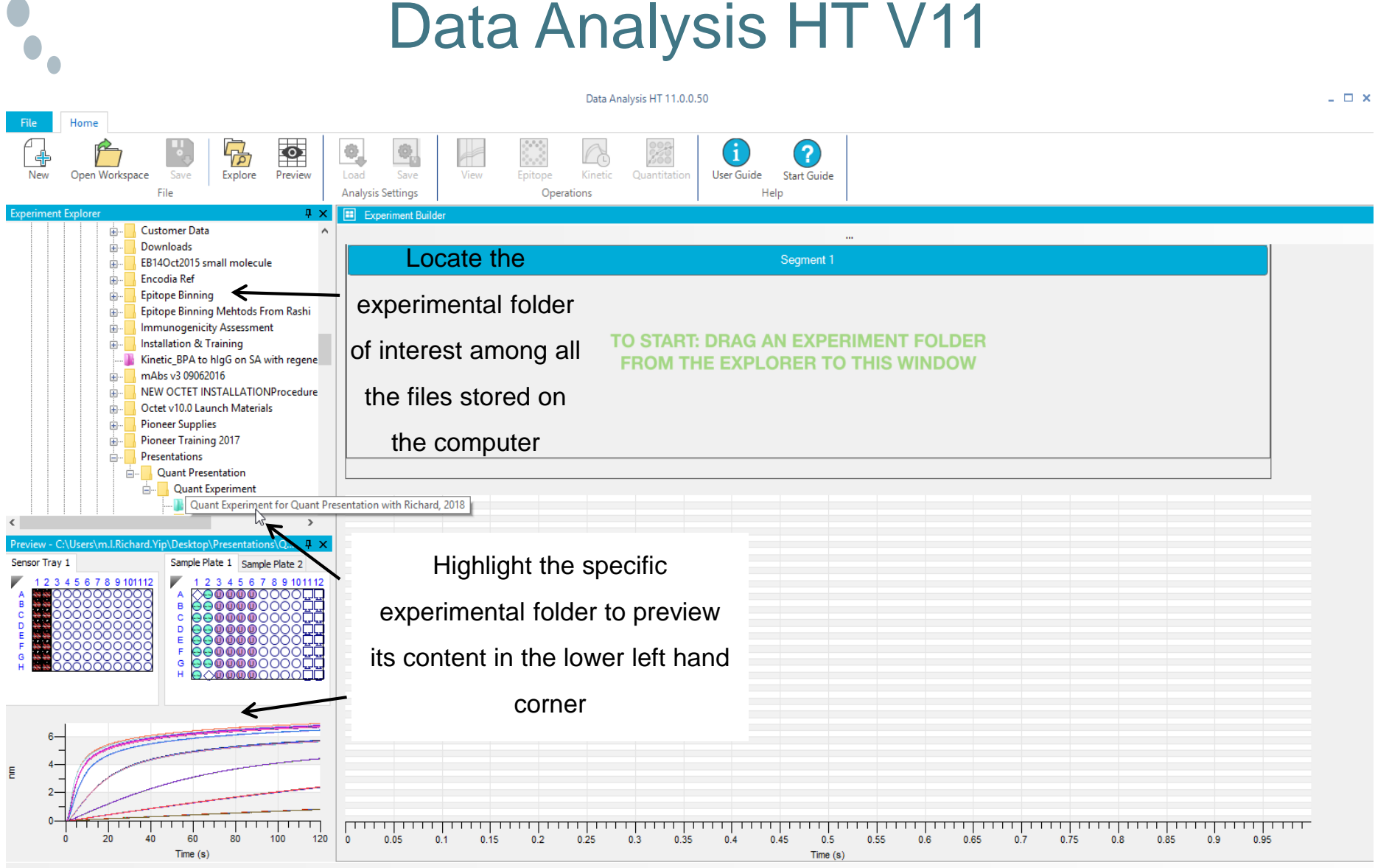

**Opening file New Document** 

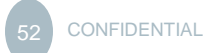

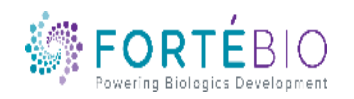

### Loading Data into the Analysis Software

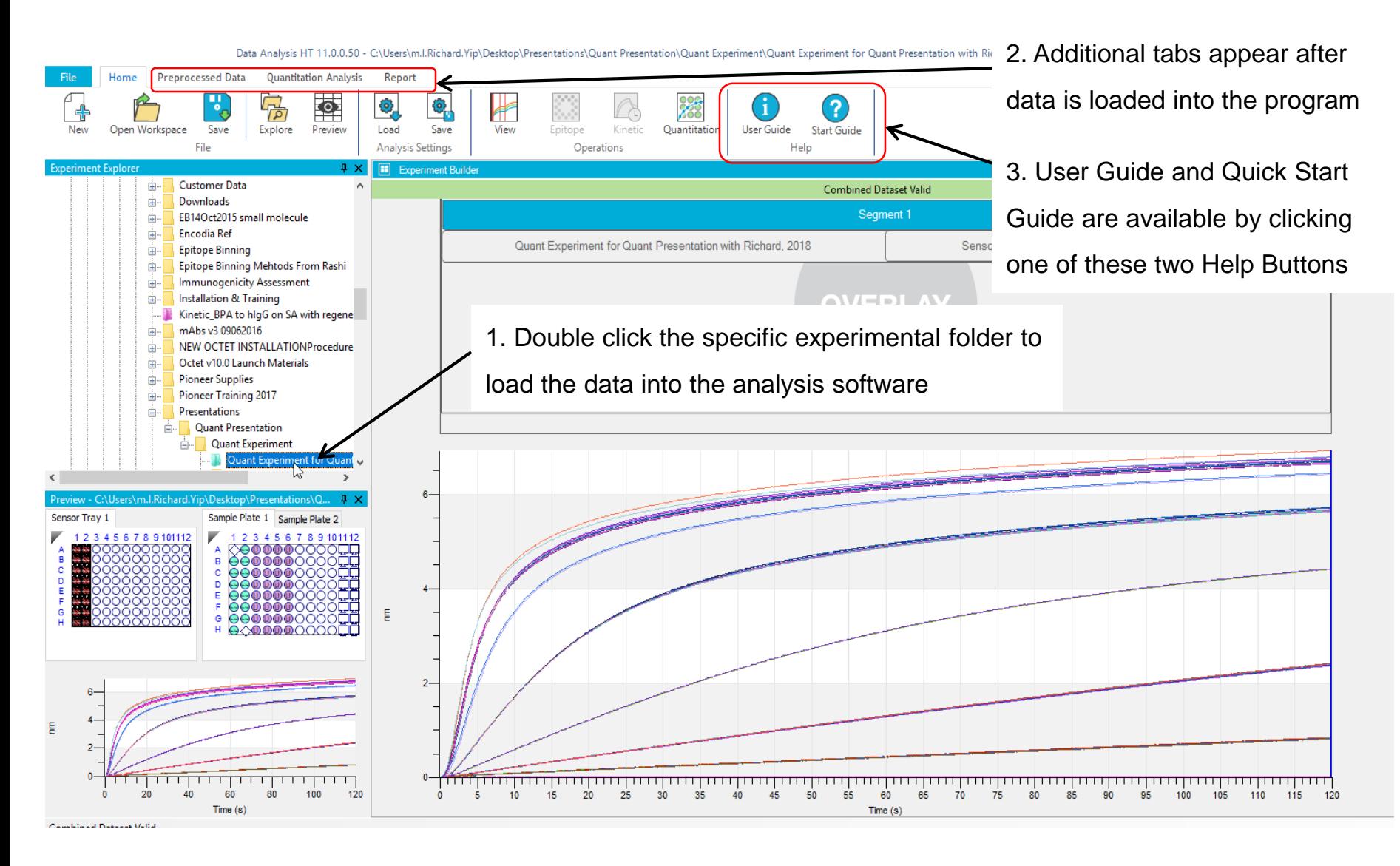

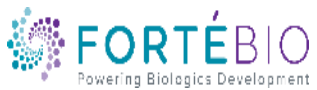

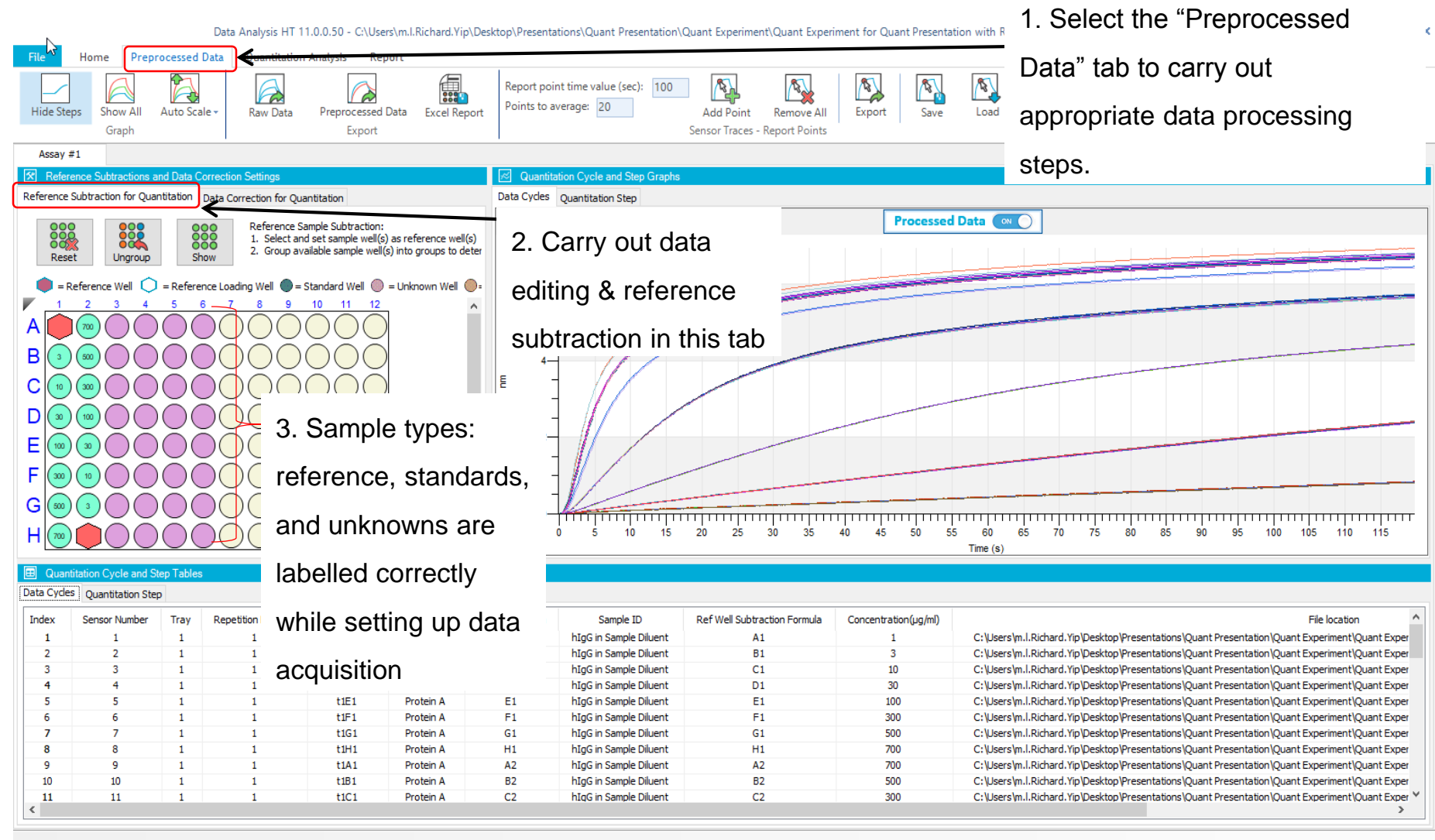

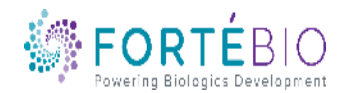

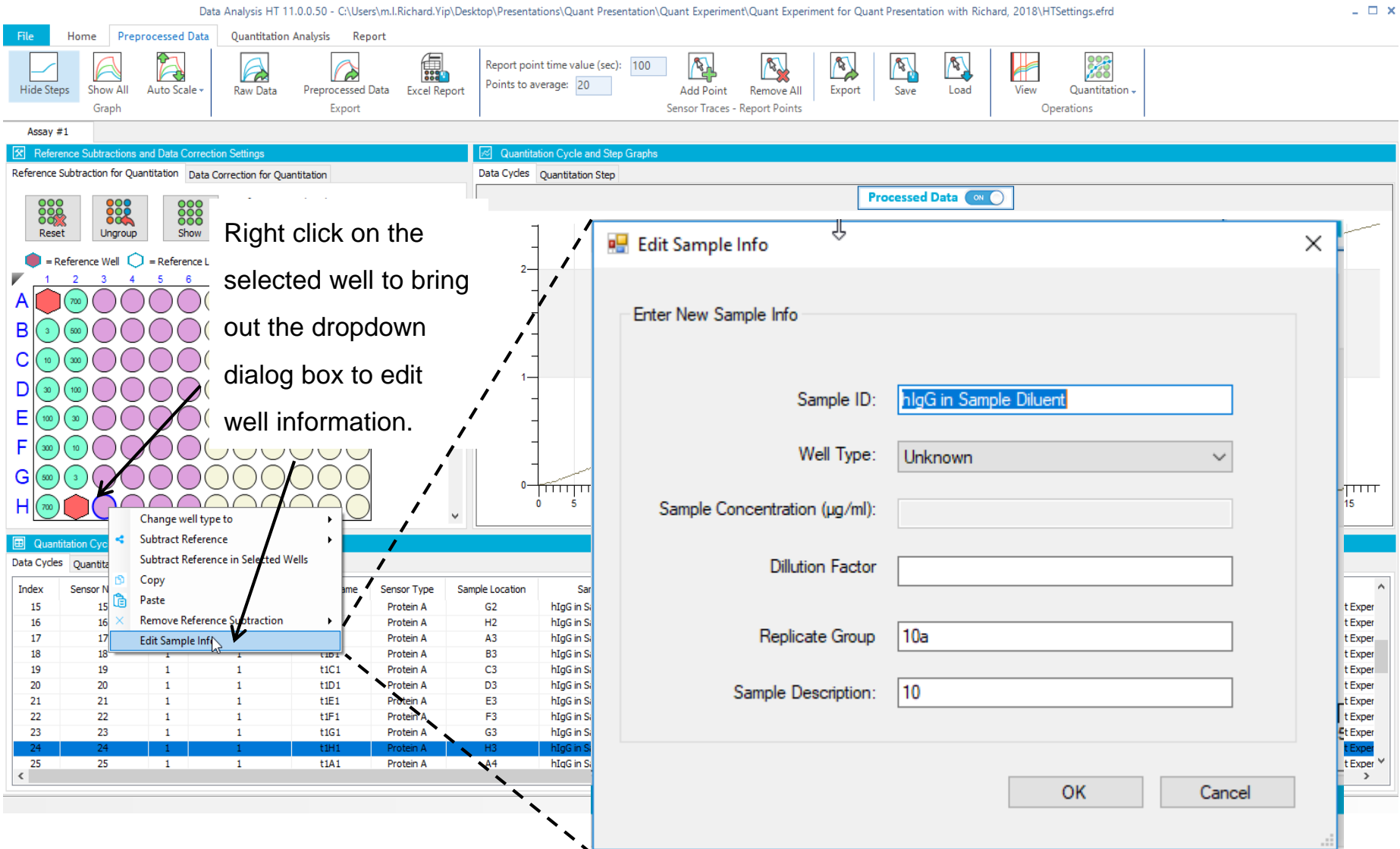

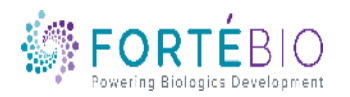

Data Analysis HT 11.0.0.50 - C:\Users\m.l.Richard.Yip\Desktop\Presentations\Quant Presentation\Quant Experiment\Quant Experiment for Quant Presentation with Richard, 2018\HTSettings.efrd

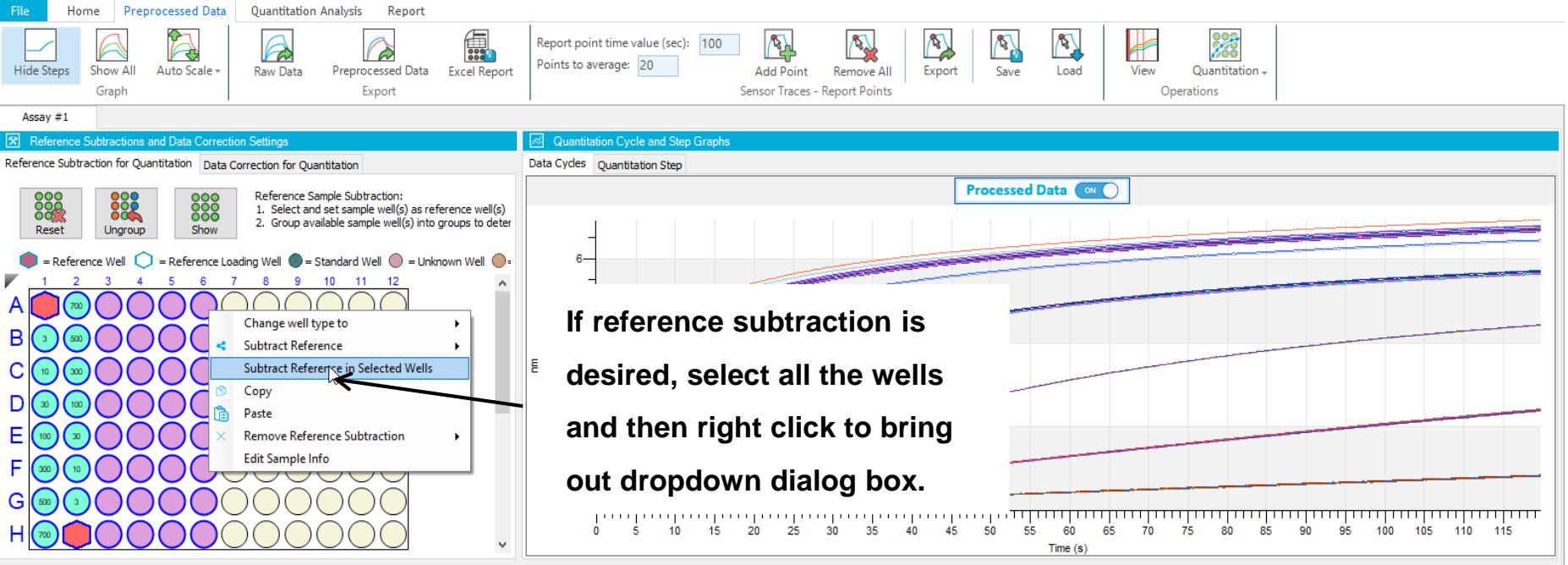

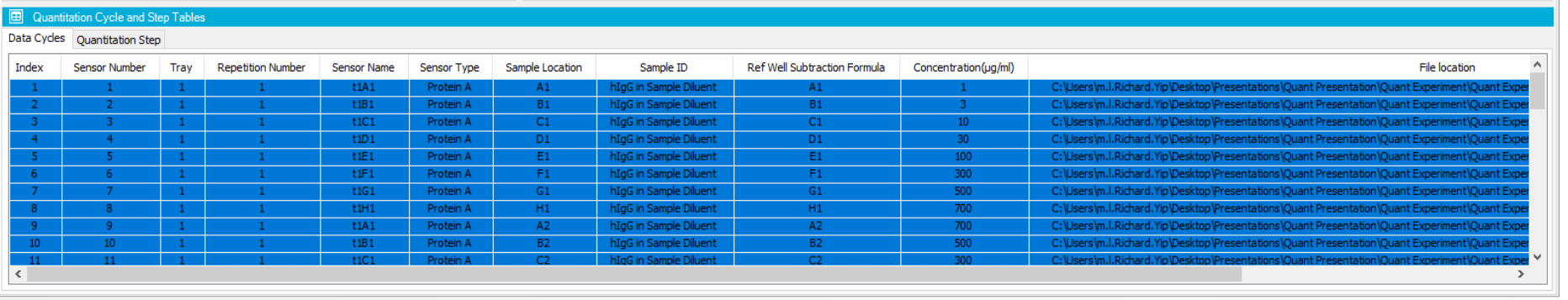

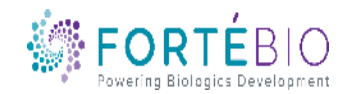

 $\Box$   $\times$ 

Data Analysis HT 11.0.0.50 - C:\Users\m.l.Richard.Yip\Desktop\Presentations\Quant Presentation\Quant Experiment\Quant Experiment for Quant Presentation with Richard, 2018\HTSettings.efrd

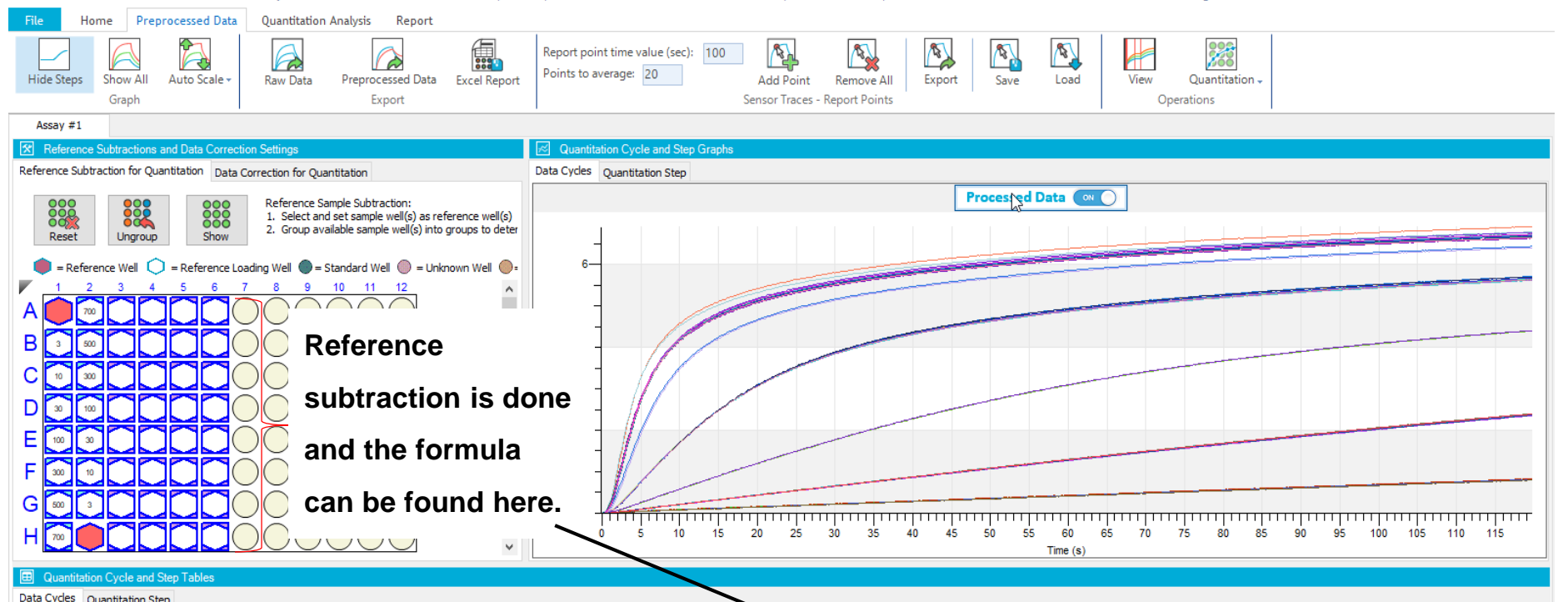

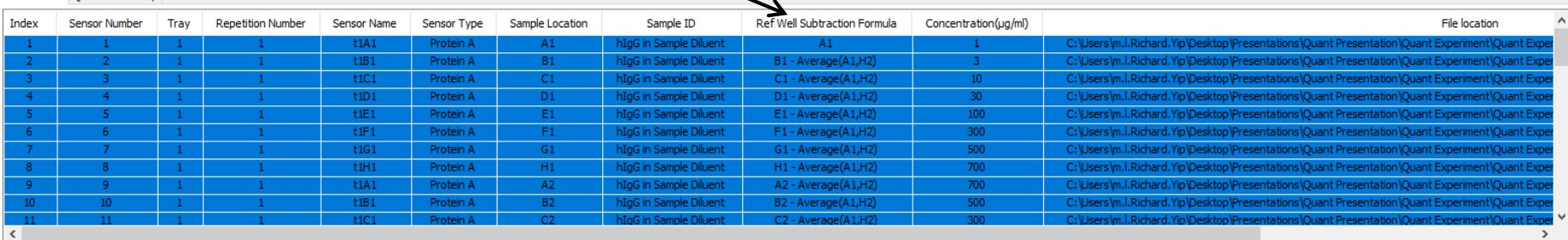

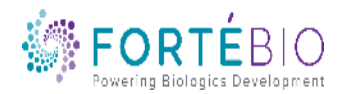

 $\Box$   $\times$ 

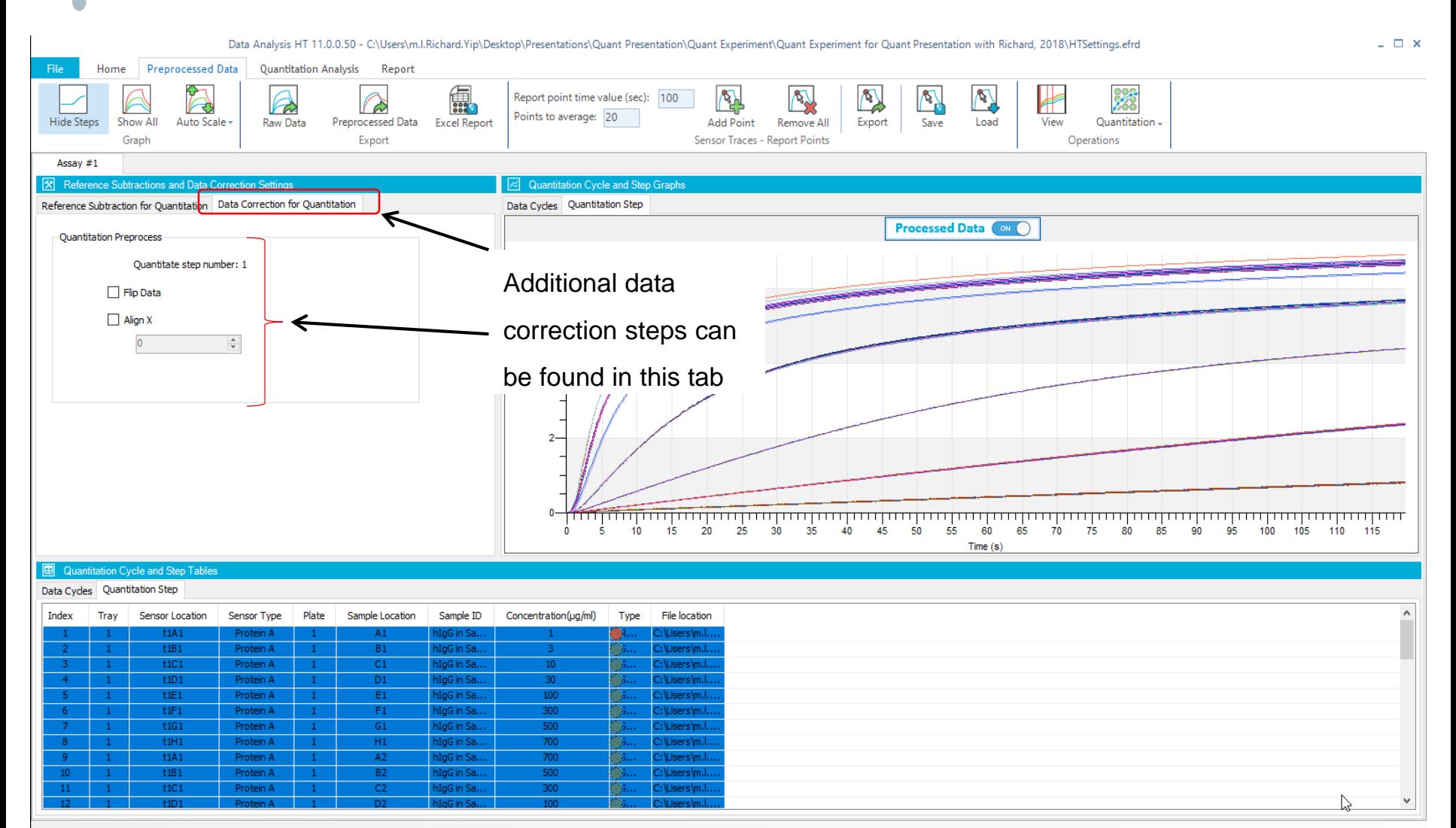

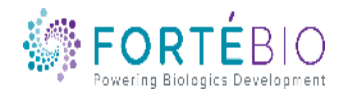

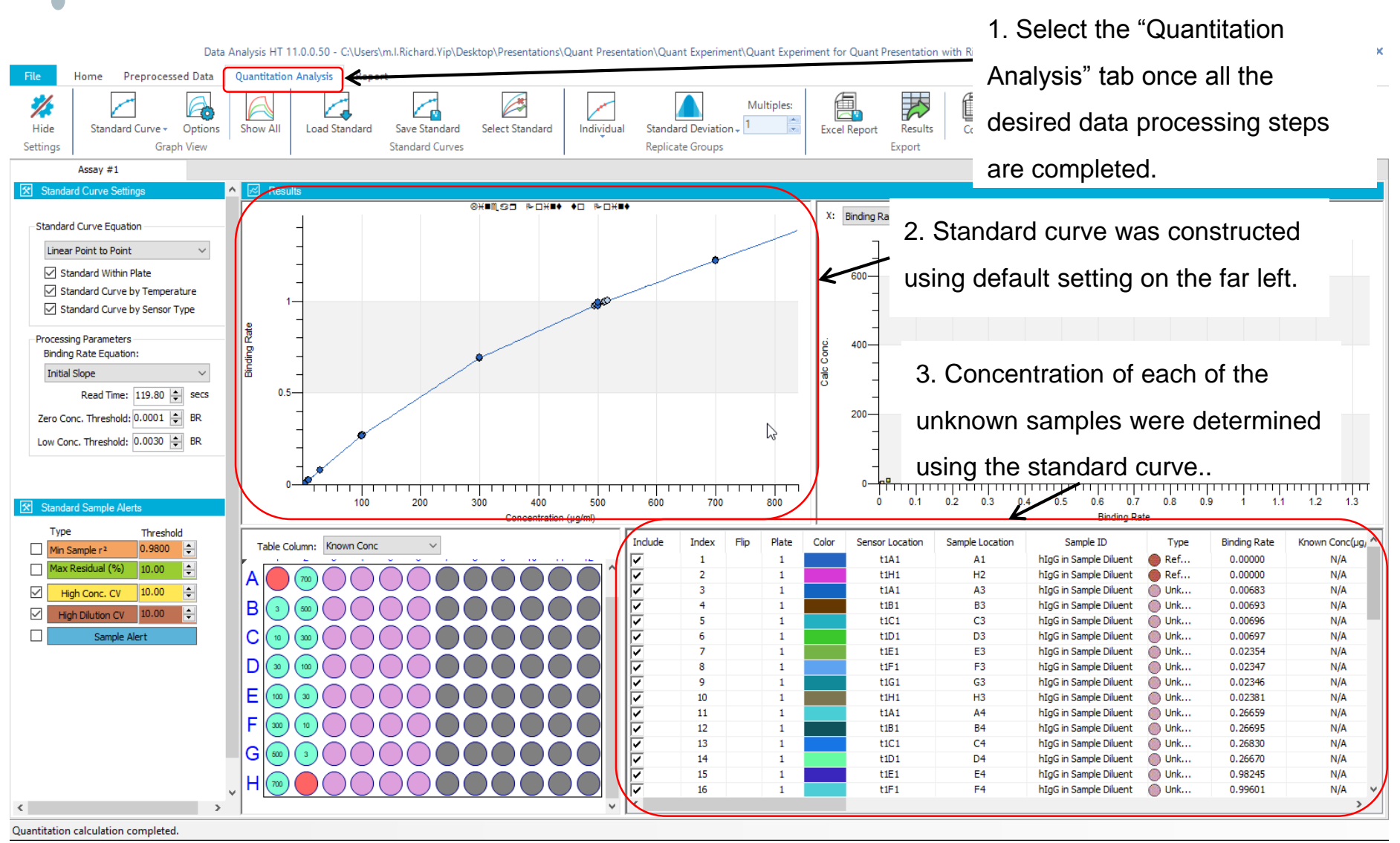

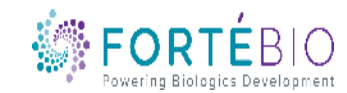

Data Analysis HT 11.0.0.50 - C:\Users\m.l.Richard.Yip\Desktop\Presentations\Quant Presentation\Quant Experiment\Quant Experiment for Quant Presentation with Richard, 2018\HTSettings.efrd

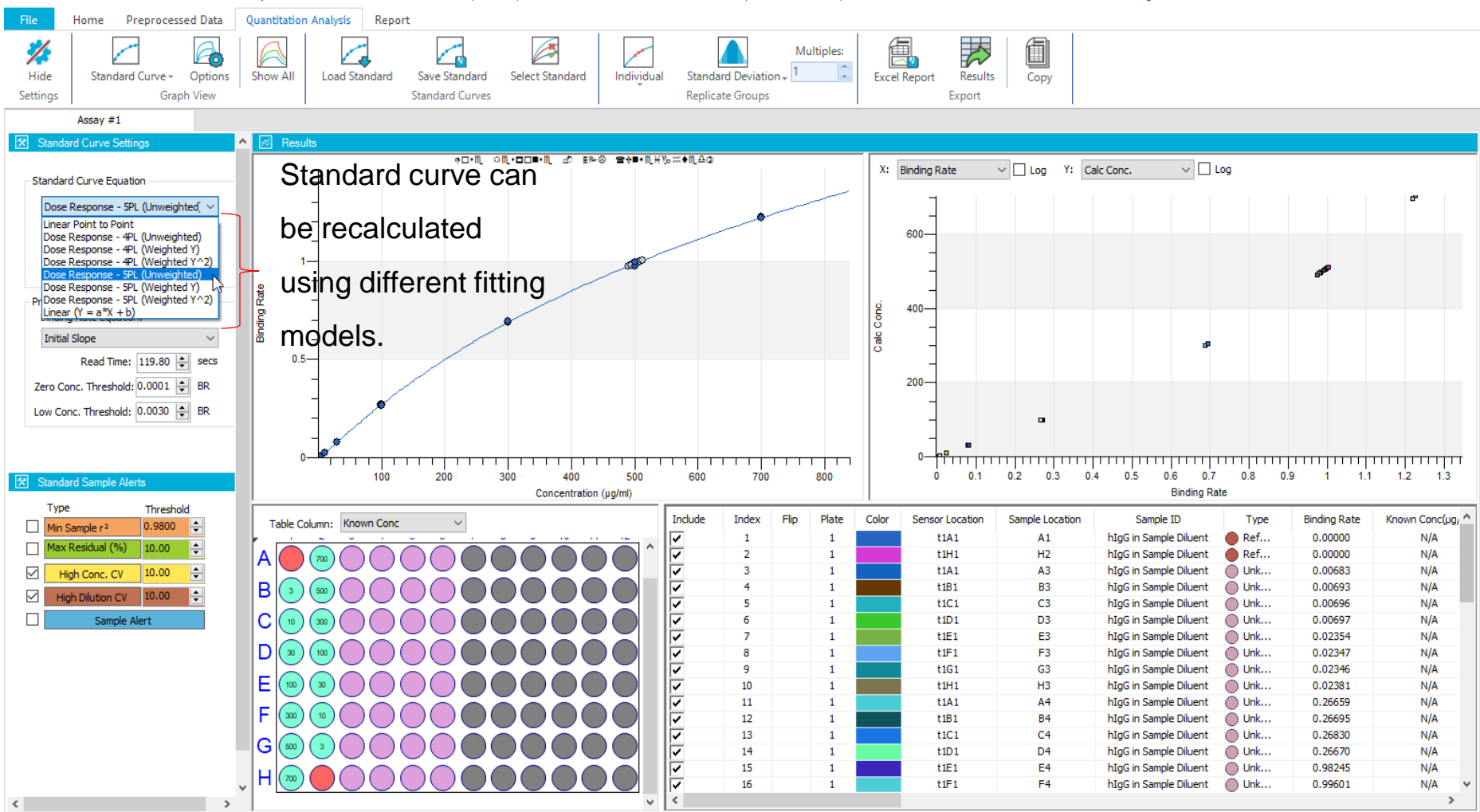

Quantitation calculation completed.

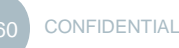

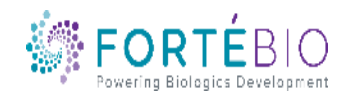

Data Analysis HT 11.0.0.50 - C:\Users\m.l.Richard.Yip\Desktop\Presentations\Quant Presentation\Quant Experiment\Quant Experiment for Quant Presentation with Richard, 2018\HTSettings.efrd

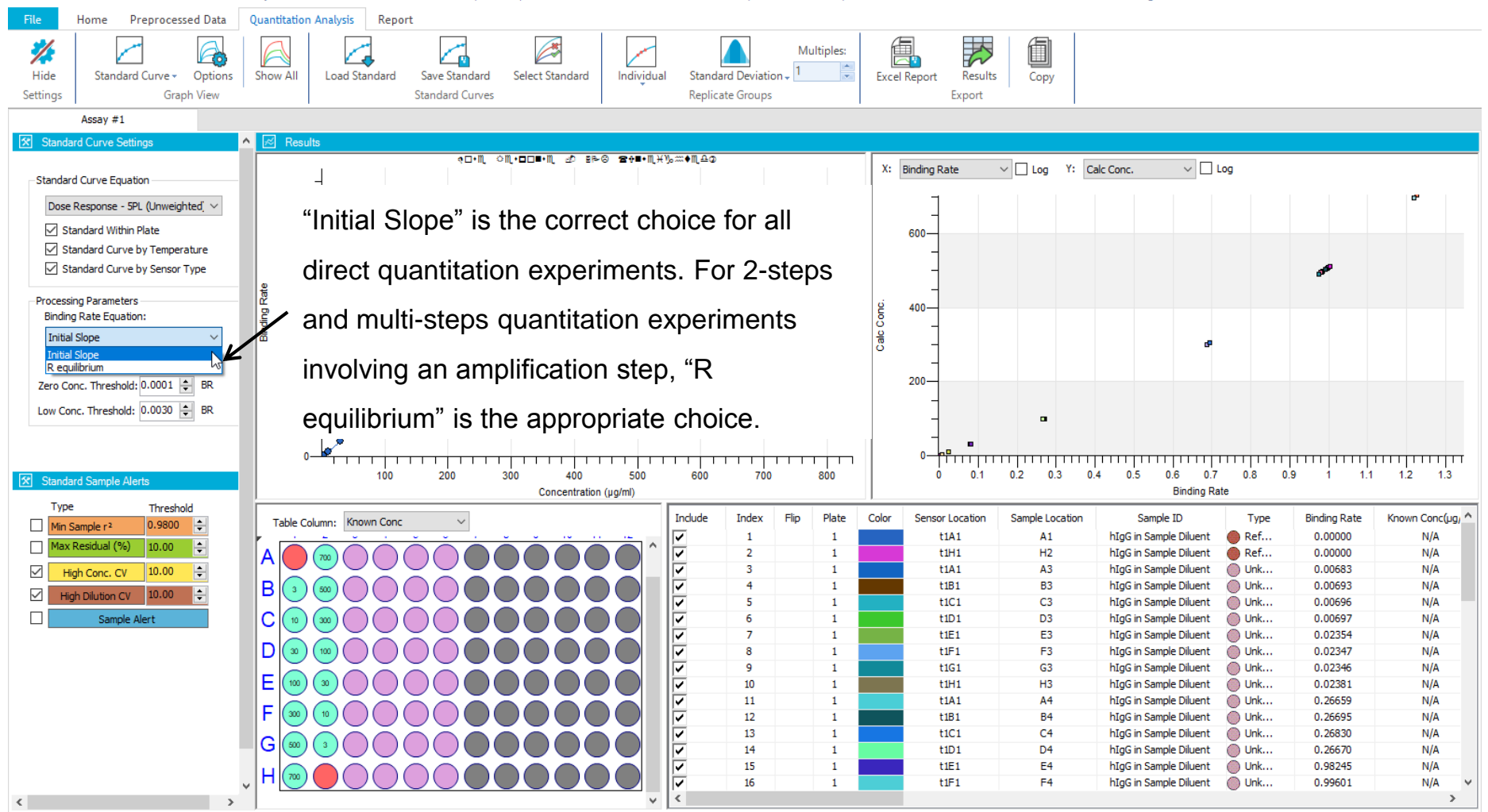

Quantitation calculation completed.

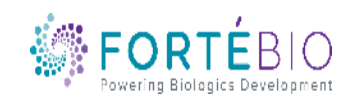

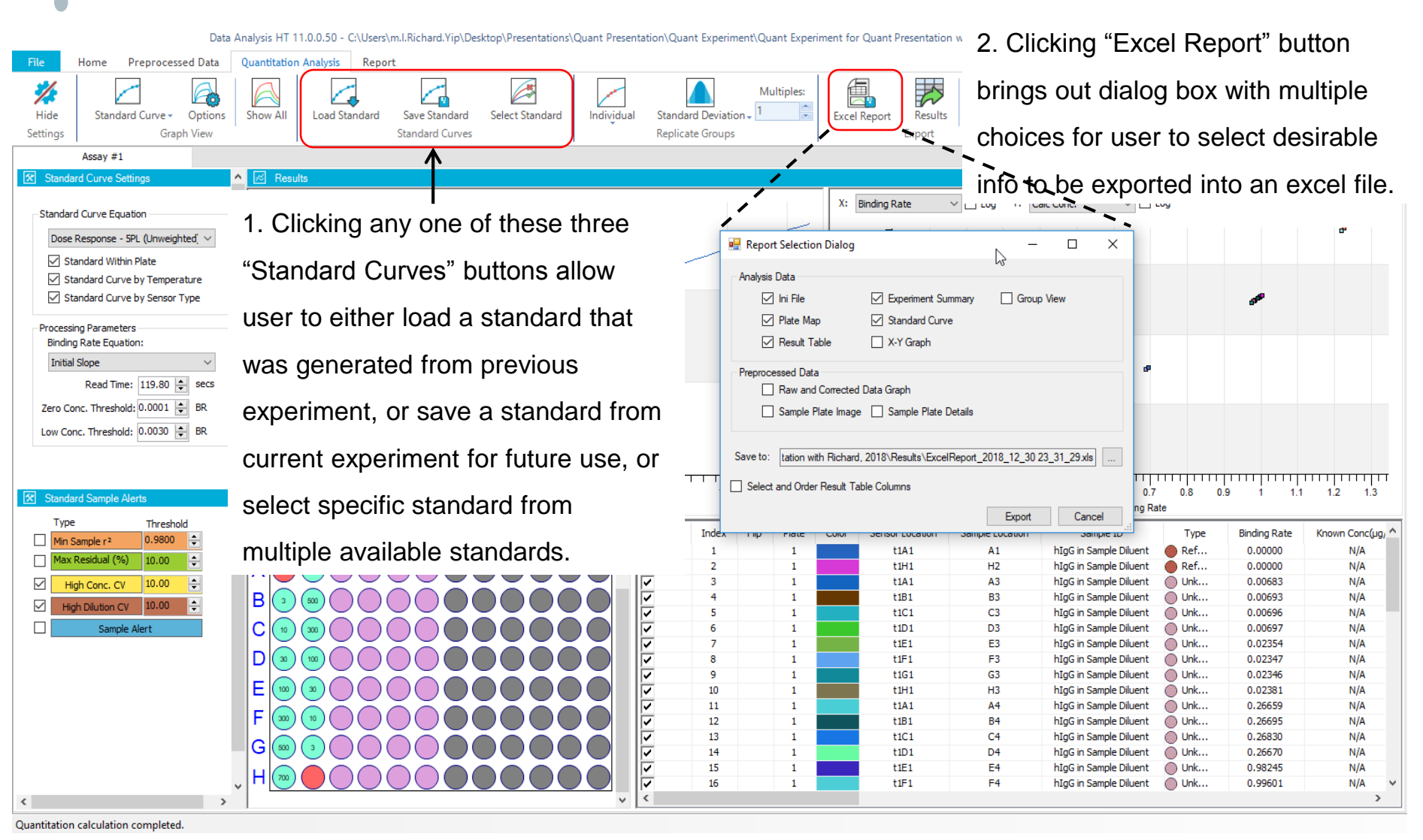

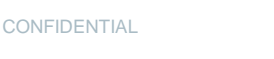

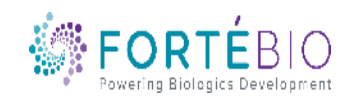

Data Analysis HT 11.0.0.50 - C:\Users\m.l.Richard.Yip\Desktop\Presentations\Quant Presentation\Quant Experiment\Quant Experiment for Quant Presentation with Richard, 2018\HTSettings.efrd

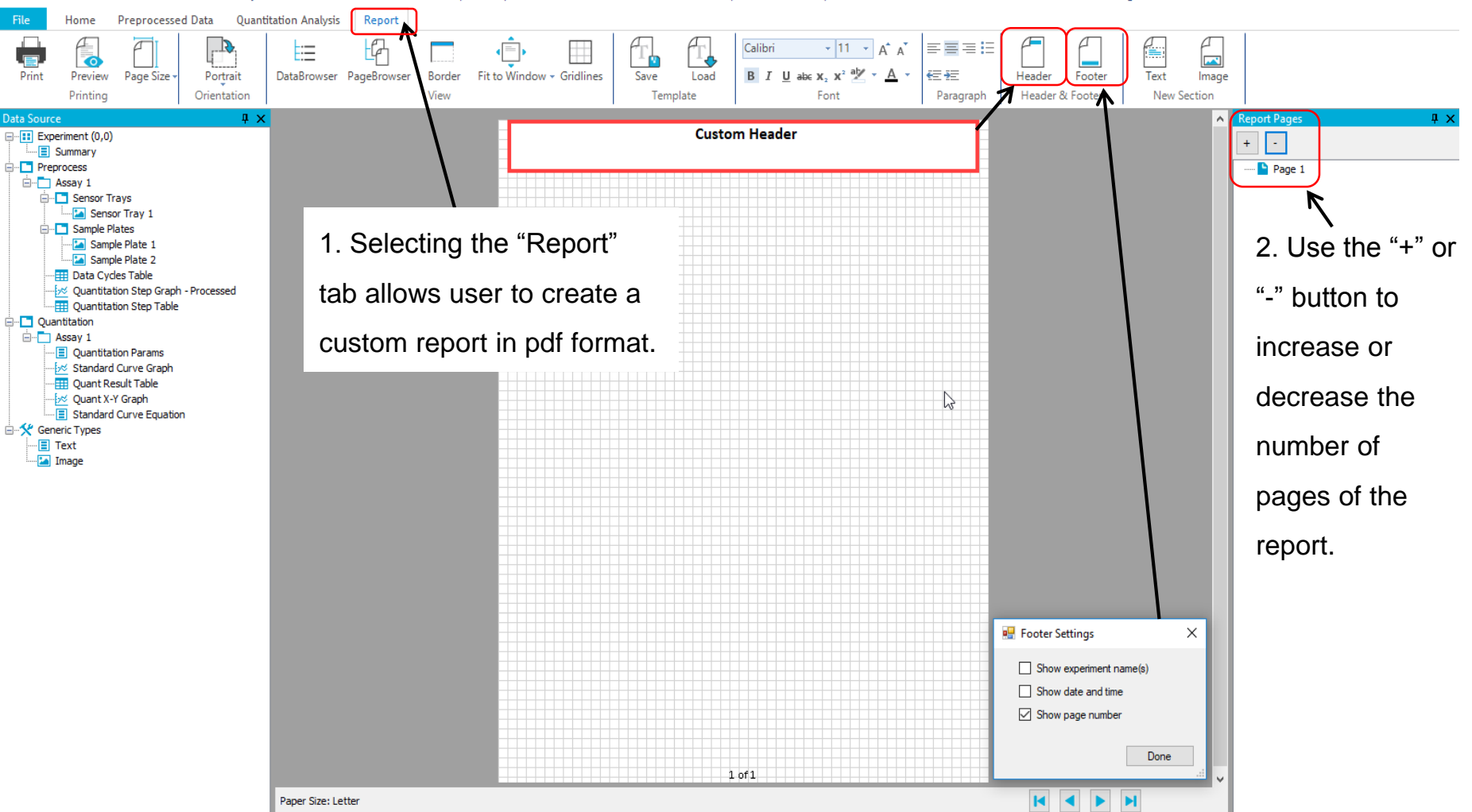

Quantitation calculation completed.

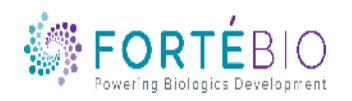

 $=$   $\Box$   $\times$ 

 $\Box$   $\Box$   $\times$ Data Analysis HT 11.0.0.50 - C:\Users\m.l.Richard.Yip\Desktop\Presentations\Quant Presentation\Quant Experiment\Quant Experiment for Quant Presentation with Richard, 2018\HTSettings.efrd File Home **Preprocessed Data Quantitation Analysis** Report  $\subseteq$ -67 Calibr  $\mathbf{r}$  11  $\mathbf{r}$  A<sup>+</sup> 事事事担 75 ⊨  $\bullet$ ₩  $\overline{\phantom{a}}$ Page Size Portrait DataBrowser PageBrowser Border Fit to Window + Gridlines Save Load B  $I \cup$  abe  $X$ ,  $X^2 \cup Y$  $\Delta$ 在抽 Header Text Print Preview Footer Image Orientation View Header & Footer **New Section** Printing Template Font Paragraph  $4 \times$ **Report Pages**  $\mathbf{u}$   $\infty$ ata Source  $\boldsymbol{\wedge}$ **Custom Header**  $\Box$  Experiment (0,0)  $+$   $-$ **E** Summary **E** Preprocess  $\Box \Box$  Page 1 2. "Data" can be □ Assay 1 Sensor Tray (Assay: 1) G- Sensor Trays Sample Plate (Assay: 1) **Ex Sensor Tra Sensor Tray 1** Standard Curve Graph (Assay: 1) **Sample Plate 1** G- Sample Plates dragged and Standard Curve Equation (Assay: 1) Sample Pla uaa 3. Each Sample Pla  $\infty$ 1. J. J. **ED** Data Cycles T dropped onto Quantitation S'ep Graph - Processed individual Quantitation S'ep Table **Quantitation** the report page.□ Assay 1 section can be Quantitation Pi **Standard Curv** Graph Quant Result able **D**<br />
Quant X-Y Gra re-scaled and **Standard Curve Graph E** Standard Curve Equation Generic Types  $\equiv$  Text positioned on Binding Rate Image the page 1. Select the "Data" to be 200 400 600 800 freely. Concentration (µg/ml) included in the report. **Standard Curve Equation** Equation Type: Dose Response - 5PL (Unweighted) Analyte Group(s): Protein A  $1 of 1$ HII Paper Size: Letter  $\left\langle \right\rangle$ 

Quantitation calculation completed.

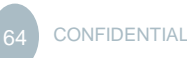

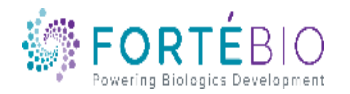

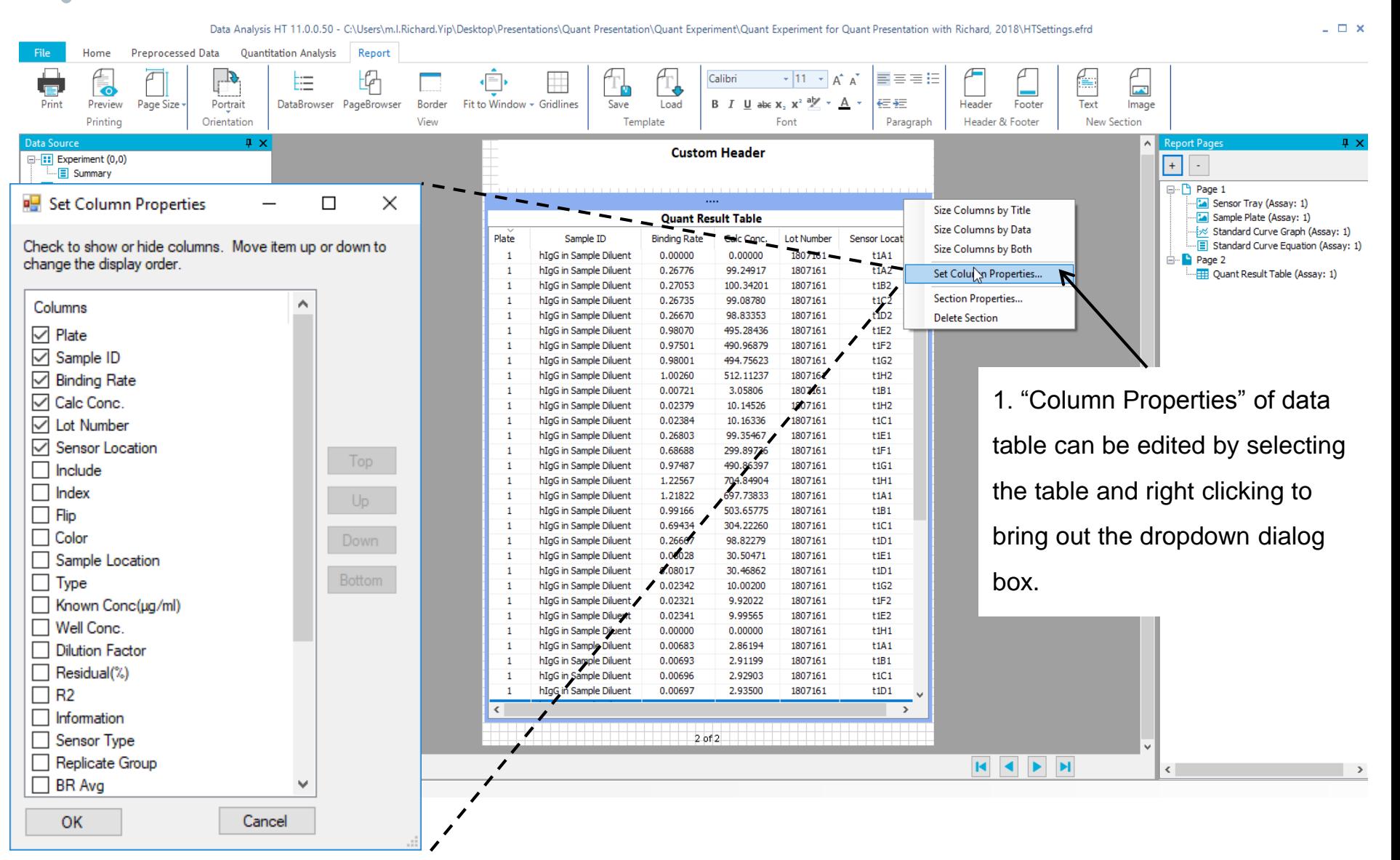

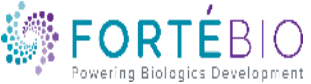

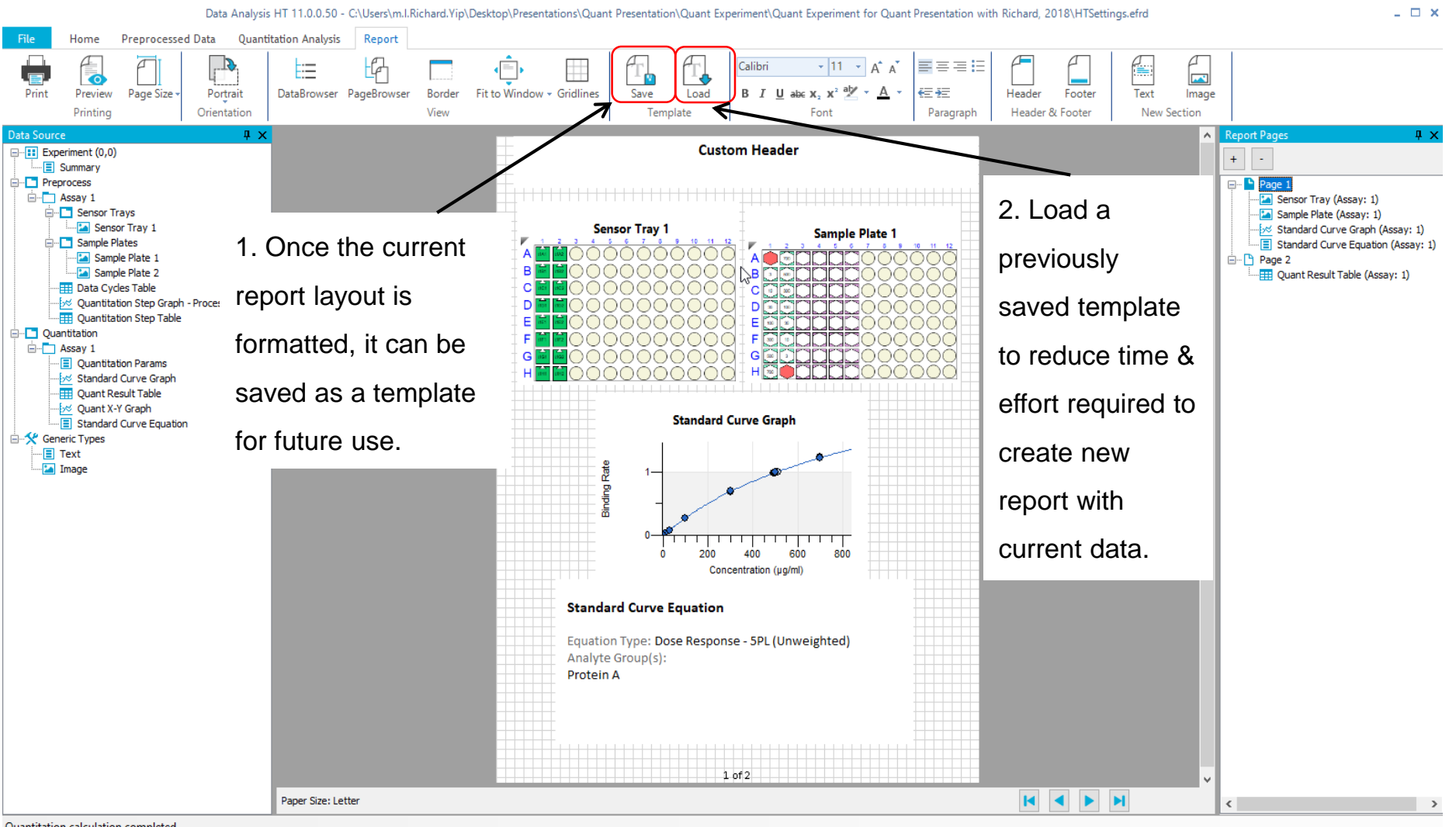

Quantitation calculation completed.

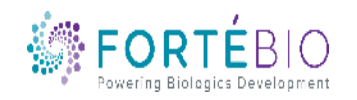

### Tips for Quantitation Assays

- Fully equilibrate all reagents to room temperature
- Hydrate biosensors in sample matrix for 10min
- Match specific calibration standards with samples, e.g. Ab isotype and subtype
- Match neutralization solution to sample matrix
- Reference subtract using blank medium matrix
- Optimize shake speed and step time
- Use corresponding biosensors when making comparisons to other technologies
- Use black, polypropylene, flat bottom plates [absolutely no exception]
	- Black 96 well plates: Greiner catalogue  $\#$  655209; 200 $\mu$ L sample volume
	- Black 384 well plates: Greiner catalogue  $# 781209$ ; 100 $\mu$ L sample volume
	- Black 384 tilted-well plates: ForteBio 18-5080 or 18-5076; 50µL sample volume
- Keep Octet on at *All Times*. Turning the system on / off will shorten the lifespan of the Lamp
- **CONFIDENTIAL** • Knowledge Base link: [www.fortebio.com/kb](http://www.fortebio.com/kb)

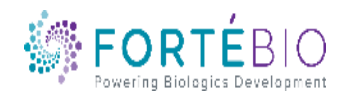

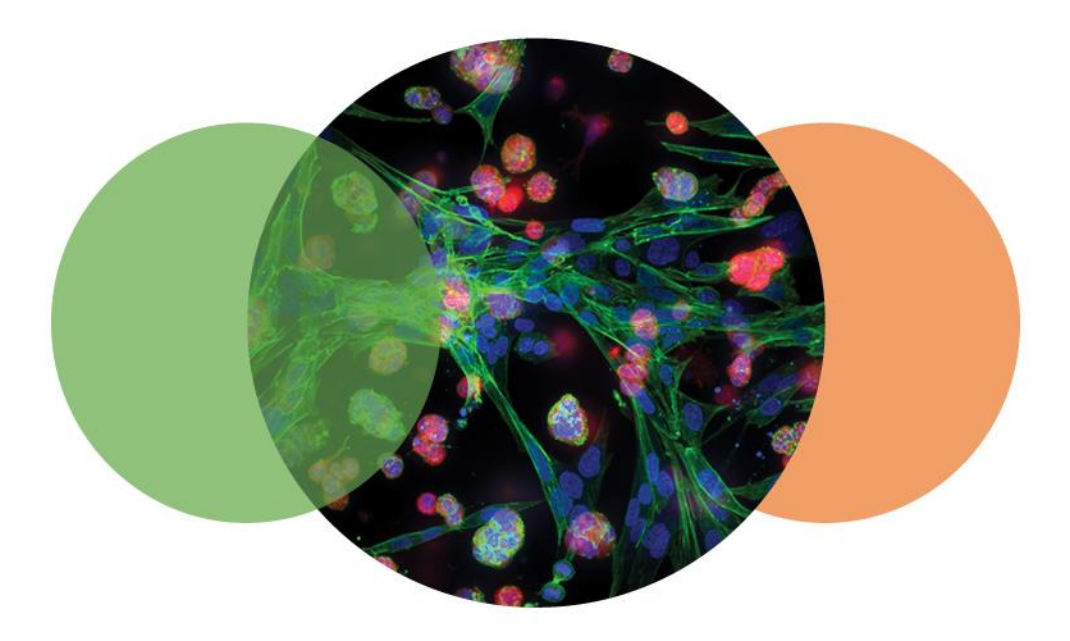

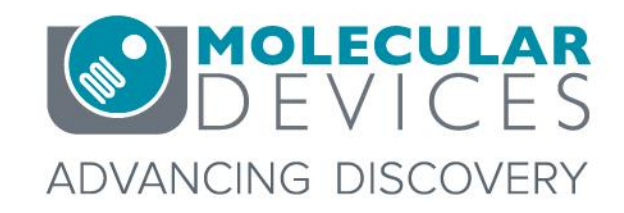

For research use only. Not for use in diagnostic procedures. © 2012-2018. Trademarks are the property of Molecular Devices, LLC or their respective owners.